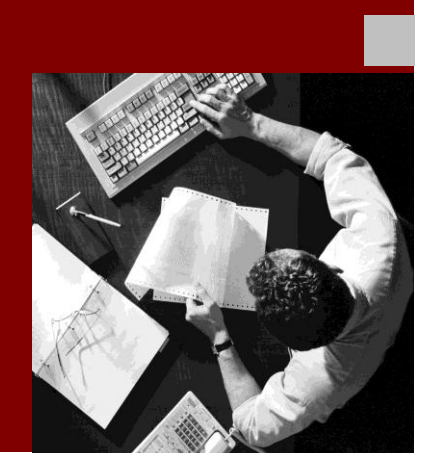

Business Process Monitoring

# Application Monitoring - Customer Exit with ST-A/PI 01M

# with Solution Manager Release ST 400

August 2010

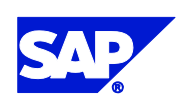

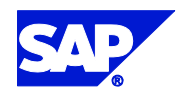

SAP AG Neurottstraße 16 69190 Walldorf **Germany** T +49/18 05/34 34 24 F +49/18 05/34 34 20 www.sap.com

© Copyright 2009 SAP AG. All rights reserved.

No part of this publication may be reproduced or transmitted in any form or for any purpose without the express permission of SAP AG. The information contained herein may be changed without prior notice.

Some software products marketed by SAP AG and its distributors contain proprietary software components of other software vendors.

Microsoft®, WINDOWS®, NT®, EXCEL®, Word®, PowerPoint® and SQL Server® are registered trademarks of Microsoft Corporation.

IBM®, DB2®, DB2 Universal Database, OS/2®, Parallel Sysplex®, MVS/ESA, AIX®, S/390®, AS/400®, OS/390®, OS/400®, iSeries, pSeries, xSeries, zSeries, z/OS, AFP, Intelligent Miner, WebSphere®, Netfinity®, Tivoli®, Informix and Informix® Dynamic Server <sup>TM</sup> are trademarks of IBM Corp. in USA and/or other countries.

ORACLE<sup>®</sup> is a registered trademark of ORACLE Corporation.

UNIX<sup>®</sup>, X/Open<sup>®</sup>, OSF/1<sup>®</sup>, and Motif<sup>®</sup> are registered trademarks of the Open Group.

Citrix<sup>®</sup>, the Citrix logo, ICA<sup>®</sup>, Program Neighborhood<sup>®</sup>, MetaFrame<sup>®</sup>, WinFrame®, VideoFrame®, MultiWin® and other Citrix product names referenced herein are trademarks of Citrix Systems, Inc.

HTML, DHTML, XML, XHTML are trademarks or registered trademarks of W3C® , World Wide Web Consortium, Massachusetts Institute of Technology.

JAVA® is a registered trademark of Sun Microsystems, Inc.

J2EE™is a registered trademark of Sun Microsystems, Inc.

JAVASCRIPT<sup>®</sup> is a registered trademark of Sun Microsystems, Inc., used under license for technology invented and implemented by Netscape.

SAP, SAP Logo, R/2, RIVA, R/3, SAP ArchiveLink, SAP Business Workflow, WebFlow, SAP EarlyWatch, BAPI, SAPPHIRE, Management Cockpit, mySAP, mySAP.com, and other SAP products and services mentioned herein as well as their respective logos are trademarks or registered trademarks of SAP AG in Germany and in several other countries all over the world. MarketSet and Enterprise Buyer are jointly owned trademarks of SAP Markets and Commerce One. All other product and service names mentioned are the trademarks of their respective owners.

#### **Disclaimer**

Some components of this product are based on Java™. Any code change in these components may cause unpredictable and severe malfunctions and is therefore expressively prohibited, as is any decompilation of these components.

Any Java™ Source Code delivered with this product is only to be used by SAP's Support Services and may not be modified or altered in any way.

#### **Documentation in the SAP Service Marketplace**

You can find this documentation at the following address: http://service.sap.com//bpm

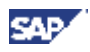

#### **TABLE OF CONTENTS**

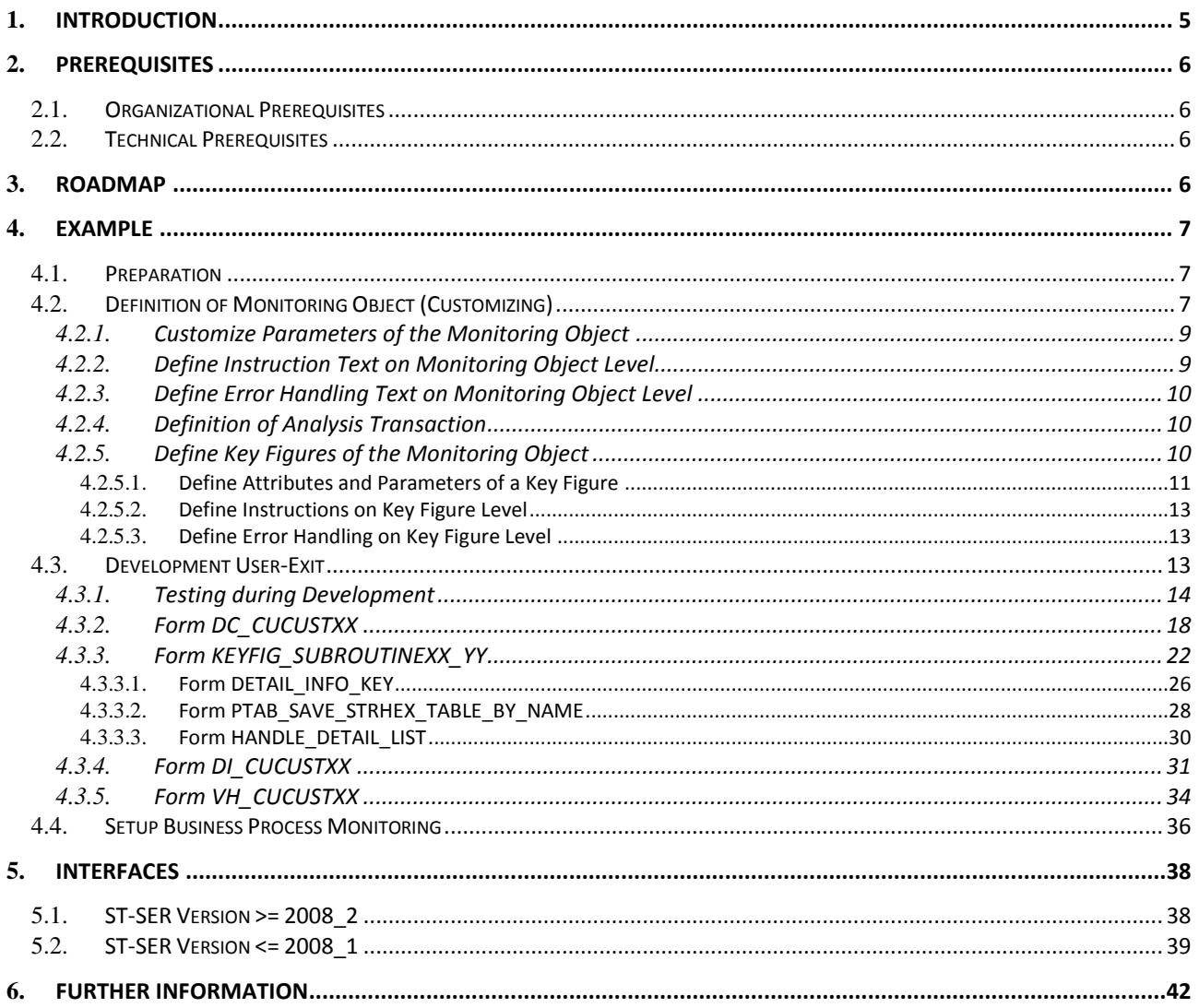

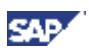

#### **TABLE OF FIGURES**

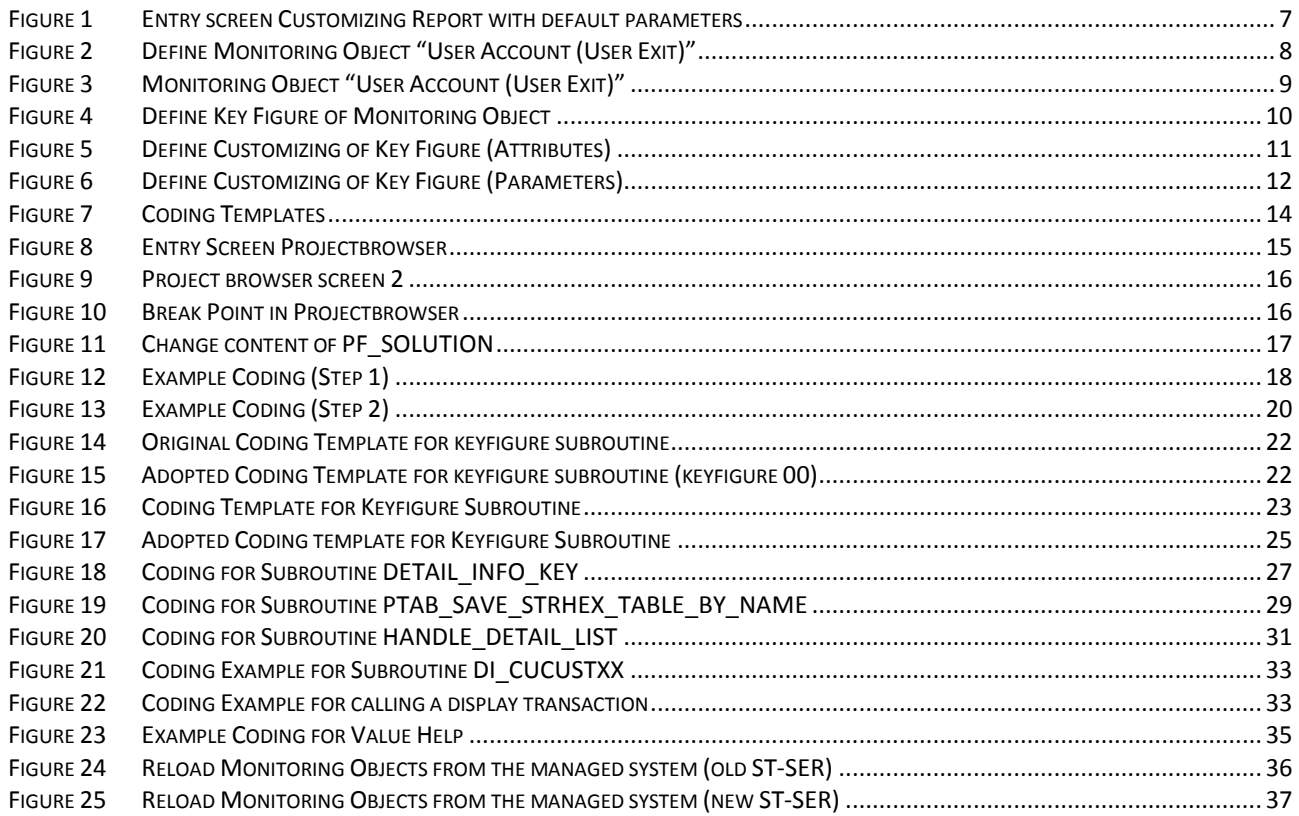

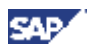

## <span id="page-4-0"></span>1. **Introduction**

In general Business Process Monitoring with SAP Solution Manager allows monitoring of SAP Solutions for performance, errors, throughput and backlog issues. A huge number of monitors are already available.

Since sometimes there are requirements that cannot be fulfilled by the usage of "standard" monitors provided with the ST-A/PI Plug-In, SAP has introduced a customer exit for Application Monitoring. With this "customer exit" you can define your own monitoring objects; develop your own data collector(s) and display the alerts in the SAP Solution Manager together with the alerts from the standard monitoring. It is most applicable if customers want to monitor own developed applications in a detailed and customized way. It is an extension of the functionality of Business Process Monitoring with SAP Solution Manager. As this customer exit was created to provide the maximal flexibility, nearly everything can be a monitoring object, i.e. number of entries of a specific table, status of IDocs in an R/3 system, etc.

This guide explains how to implement the customer exit in a Business Process Monitoring Solution.

At first you have to define your monitoring object. This has to be done by the so called "Customizing report" /SSA/EXM. This report is part of the ST-A/PI software component and has to be used in the managed system. With this report you have to define the customer specific monitoring object, its keyfigures and the parameters which can be used for selecting the data (described in chapter [4.2](#page-6-2) 2).

The framework of the user-exit is the program /SSA/ECU which is provided with the ST-A/PI software component. Within this framework coding there are some parts of coding which is inactive (commented coding). This coding is intended to be used as a template (or example) for the development of your own coding in the customer exit. This will be handled in chapter [4.3.](#page-12-2)

Hard coded in this framework the report Z\_BPM\_ECU\_COLLECTOR is called. This is the report where you have to develop the coding for the user exit (by following strictly some conventions which will be described in this document).

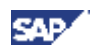

## <span id="page-5-0"></span>2. **Prerequisites**

## <span id="page-5-1"></span>2.1.**Organizational Prerequisites**

- Participation in classroom training Business Process Management (SM300/SMO610 or E2E300) and/or familiarity with the Business Process Monitoring Set-Up Guide found in the Media Library on the [SAP Service Marketplace](http://service.sap.com/bpm) under Quick Link /bpm (http://service.sap.com/bpm).
- Participation in classroom training ABAP Workbench (BC400) or basic experience in ABAP programming

## <span id="page-5-2"></span>2.2.**Technical Prerequisites**

- Installation of ST-SER 700 2008 2, ST400 in Solution Manager system,
- Installation of the software components ST-PI and ST-A/PI (at least ST-A/PI 01L in satellite system as well as SAP Solution Manager system).

You can check the currently available version of add-ons ST, ST-SER and ST-A/PI in SAP Service Marketplace, quicklink /SWDC (http://service.sap.com/swdc). ST-PI and ST-A/PI are available in quicklink /supporttools

## <span id="page-5-3"></span>3. **Roadmap**

The development of a customer specific monitoring object with the BPMon user exit framework consists of the following steps (all steps will be explained in detail in this document):

- **1. Define Monitoring Object with the customizing report /SSA/EXM in the managed system (development system)**
- **2. Create the report Z\_BPM\_ECU\_COLLECTOR in the managed system**
- **3. Extend Z\_BPM\_ECU\_COLLECTOR at least with the following form routines: CUCUSTXX and KEYFIG\_SUBROUTINECUCUSTXX\_YY**
- **4. Start an update of the application monitoring repository in the solution manager system to make the new monitoring object available**
- **5. Transport the report Z\_BPM\_ECU\_COLLECTOR from the development system to the productive system**
- **6. Define your monitoring object and its customizing with the report in the productive system (currently there is no transport mechanism for the customizing therefore this step has to be done in every system separately)**

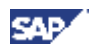

## <span id="page-6-0"></span>4. **Example**

The following steps are necessary if you want to define your own customer exit.

First of all you should gather the requirements for the proposed solution (see chapter [4.1\)](#page-6-1). Next step is the Definition of the Monitoring Object and its keyfigures, and maintenance of the parameters for your Application Monitor. The Customizing of the Monitoring Object will be done via a special Report /ssa/exm, which helps you to define the monitoring objects with their keyfigures and all necessary parameters. You will find this described in chapter **[4.2](#page-6-2) Define Application Monitor**.

The Subchapter [4.3](#page-12-2) contains the explanation on how to **create the coding for the customized Application Monitor**. In this step you will create or enhance the report "Z\_BPM\_ECU\_COLLECTOR" in which you can implement your special requirements for the customer exit. For this step you can use and adapt an existing template. The last step is the **Setup of the Business Process Monitoring**. You will find the description of this in the subchapter [4.4](#page-35-0) .

## <span id="page-6-1"></span>4.1.**Preparation**

**Customer Requirement:** The customer wants to be alerted if there are users on particular systems which were locked automatically by the system due to incorrect logons or by the administrator.

It should be possible to use the usertype (Dialog, System and so on) as selection parameter for the collector. One additional selection parameter should be the locking reason.

It should be possible to create yellow or red alerts if the measured value exceeds the threshold value maintained during setup of BPMon. Meaningful for this type of keyfigure is a 2-step rating.

It should be possible to get a detailed list of all users who are part of the result list.

We will name the monitoring object "User account".

The name of the keyfigure will be "Number of Locked User (User exit)".

The keyfigure will be defined with the following parameters:

- User Type
- Locking Reason

The data in which we are interested are stored in the table USR02. Here is the field USTYP which identifies the user type. Field UFLAG contains the lock status. The entry in this field is "128" if the user is locked due to too many failed logon, it is 64 if it the user was locked by the administrator.

## <span id="page-6-2"></span>4.2.**Definition of Monitoring Object (Customizing)**

The definition of the monitoring object and the customizing is done with the report /SSA/EXM. This report is delivered with the software component ST-A/PI and it has to be executed in the managed system where the monitoring should be done. Run the report "**/SSA/EXM"** via transaction SE38. There are 2 parameters in the start screen of this report which are prefilled as shown in the following screenshot.

## **BPMon: Maintenance Monitoringobjects & Keyfigures**

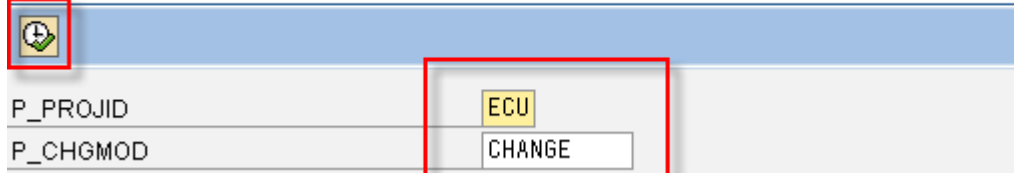

#### <span id="page-6-3"></span>**Figure 1 Entry screen Customizing Report with default parameters**

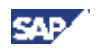

After pressing the "Execute" button the main screen appears. Starting from here all settings for defining of Monitoring Objects have to be made. When you start the report the first time you will see a list of monitoring objects named CUST00 to CUST11. These list entries are delivered with the report but do not contain any functionality. They should only show as an example how the naming of the monitoring object has to be done. You see here in the first column the technical name of the monitoring object (which is later evaluated in the user-exit framework). The naming has to be done in this way: CUST plus a 2-digit number, where you are free with choosing the number. The second column is showing the description of the monitoring object. This is the name of the monitoring object as it is shown later in the setup session of BPMon in the solution manager. If you want you can delete all the example entries in this list and leave only those which will be used (otherwise you will get an error message because there is no text maintained in the field description for the other monitoring objects).

| <b>Define Monitoring Objects for Project ECU</b> |                                   |   |                                                                       |                    |  |
|--------------------------------------------------|-----------------------------------|---|-----------------------------------------------------------------------|--------------------|--|
| Customize Parameters<br>뭘 될                      |                                   | 3 | <b>いま</b> Instructions Werror Handling <b>B</b> Analysis Transactions | Define Key Figures |  |
| EN<br>Language                                   | Define Monitoring Objects for ECU |   |                                                                       | 5                  |  |
| <b>Monitoring Object</b>                         | <b>Description</b>                |   |                                                                       |                    |  |
| CUST <sub>00</sub>                               | User Account (User Exit)          |   |                                                                       |                    |  |
| CUST <sub>01</sub>                               |                                   |   |                                                                       |                    |  |
| CUST <sub>02</sub>                               |                                   |   |                                                                       |                    |  |
| CUST <sub>03</sub>                               |                                   |   |                                                                       |                    |  |
| CUST <sub>04</sub>                               |                                   |   |                                                                       |                    |  |
| CUST <sub>05</sub>                               |                                   |   |                                                                       |                    |  |
| CUST <sub>06</sub>                               |                                   |   |                                                                       |                    |  |
| CUST <sub>07</sub>                               |                                   |   |                                                                       |                    |  |
| CUST <sub>08</sub>                               |                                   |   |                                                                       |                    |  |
| CUST <sub>09</sub>                               |                                   |   |                                                                       |                    |  |
| CUST <sub>10</sub>                               |                                   |   |                                                                       |                    |  |
| CUST11                                           |                                   |   |                                                                       |                    |  |
|                                                  |                                   |   |                                                                       |                    |  |

<span id="page-7-0"></span>**Figure 2 Define Monitoring Object "User Account (User Exit)"**

As shown in [Figure 2](#page-7-0) the technical name of the monitoring object in our example is CUST00, the description is "User Account (User Exit)". Adding the suffix "User Exit" makes it easier during setup of BPMon in the solution manager to separate standard monitoring objects from customer developed monitoring objects.

Save the monitoring object (CTRL+S).

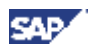

#### <span id="page-8-0"></span>4.2.1. **Customize Parameters of the Monitoring Object**

There is only one setting which has to be done for each monitoring object. Click on the function button "Customize Parameter" (shown in figure 2, marked with the number 1).

The following screenshot (figure 3) is showing the customizing screen you will reach now. The only thing which has to be maintained here is at least 1 active flag in the area 'Possible Assignment' (see upper red shaped box in the following screenshot figure 3). Here you have to define if it will be possible to assign this monitoring object to a business process step, an interface or a logical component.

Under the tab "Applications" there is a table where you can enter product and application to which this monitoring object will be assigned to. This can be used in the setup session of BPMon as a filter. If you want to use this filter there you will be able to choose an application and only monitoring objects which are assigned to this application will be shown.

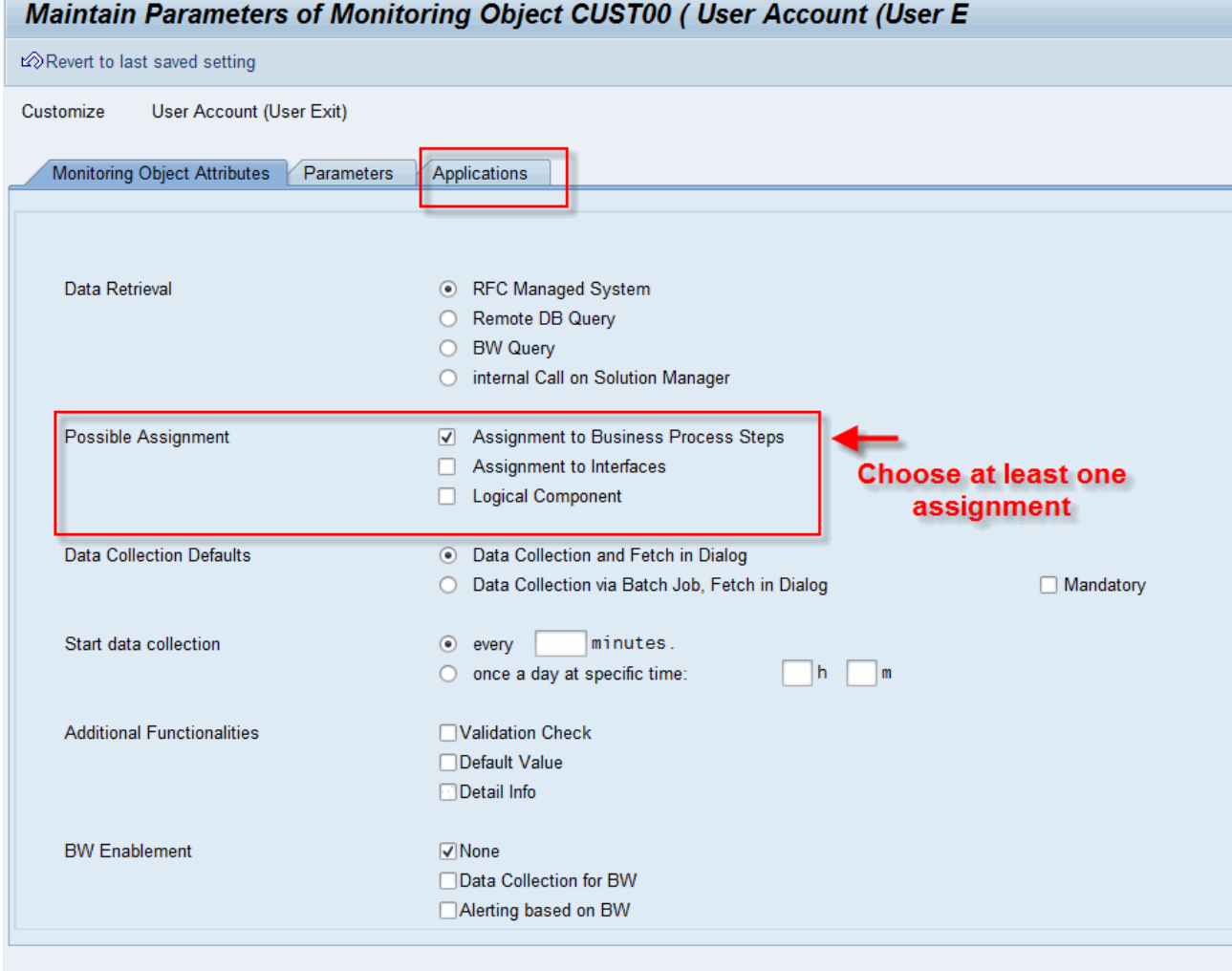

<span id="page-8-2"></span>**Figure 3 Monitoring Object "User Account (User Exit)"**

For our example we need the possibility to assign the monitoring object to a business process step (first flag). Please activate this flag and save. We will also use the functionality of providing a detailed list for an alert. Therefore activate the flag on "Detail Info" in the area "Additional Functionalities

#### <span id="page-8-1"></span>4.2.2. **Define Instruction Text on Monitoring Object Level**

Via button "Instructions" [\(Figure 3,](#page-8-2) marked with number 2) you can enter an instruction. The instruction text should explain the purpose of the Monitoring Object. Insert some explanation on: How does the Monitoring Object work in the satellite system? Describe the available Key Figures: What do they monitor? Add important hints, if there are some, e.g. when this Monitoring Object should not be used.

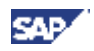

### <span id="page-9-0"></span>4.2.3. **Define Error Handling Text on Monitoring Object Level**

Via button "Error Handling" [\(Figure 3,](#page-8-2) marked with number 3) you can enter an instruction what should happen when an alert for this monitoring object is created.

#### <span id="page-9-1"></span>4.2.4. **Definition of Analysis Transaction**

Via button "Analysis Transaction" [\(Figure 3,](#page-8-2) marked with number 4) you can maintain a transaction which will be called in the satellite system from the monitoring session in the solution manager. This is usually a transaction which is related to the monitoring object and can be used to make further analysis or which allow a reprocessing of this monitoring object.

#### <span id="page-9-2"></span>4.2.5. **Define Key Figures of the Monitoring Object**

One monitoring object may consist of one or more keyfigures. The measurement and alerting is done on keyfigure level (and then is propagated to the higher levels of a monitoring session). To define the keyfigure use the function button "Define Keyfigures" (shown in figure 2, number 5). When you click this button you will see the following screen:

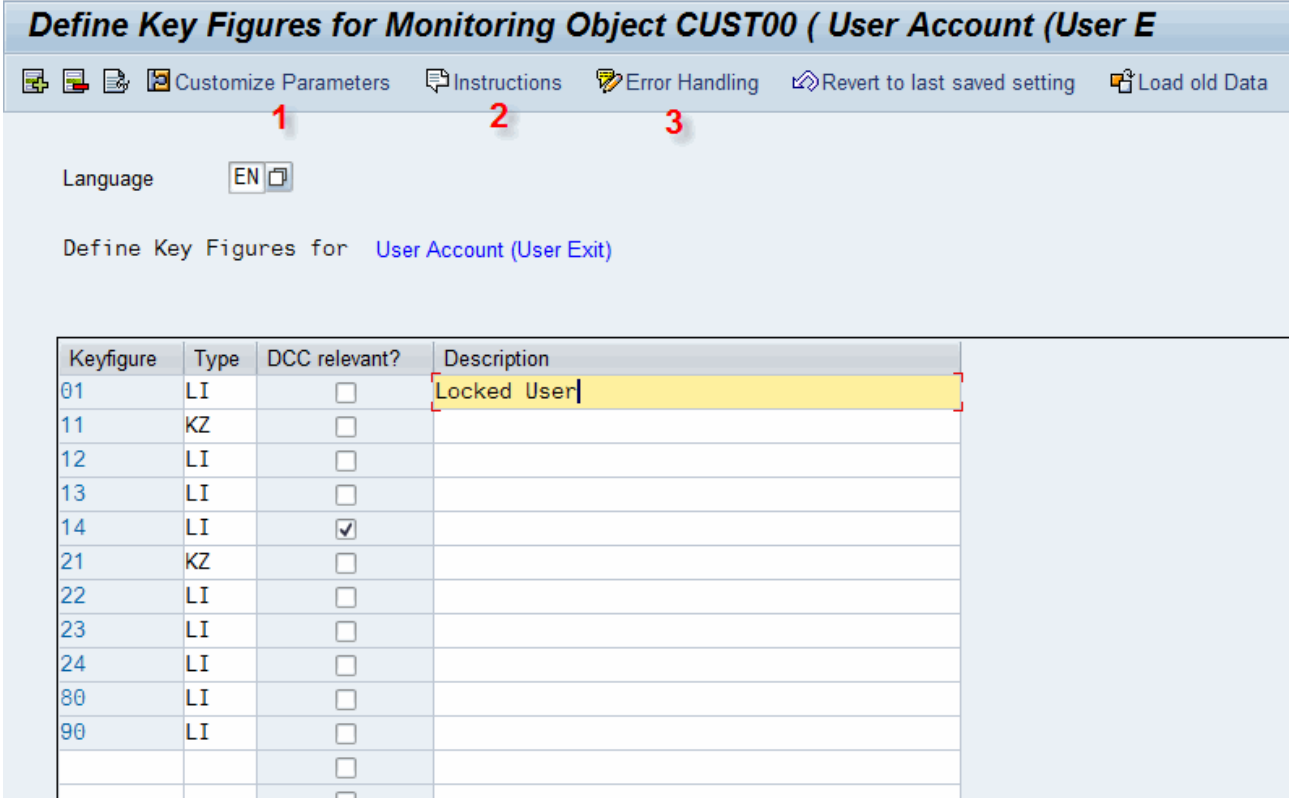

#### <span id="page-9-3"></span>**Figure 4 Define Key Figure of Monitoring Object**

What you see here when you enter this screen the first time is a list of keyfigure which do not contain any business logic. This is just an example for showing that the keyfigures have to be numbered (column key figure). You can delete these entries and leave those you want to use for your purpose or create completely new ones.

In the column 'Type' you define the type of the keyfigure. Type LI allows the usage of more than 1 counter for this keyfigure, type "KZ" is restricted to only 1 counter. There are other types available but nearly all SAP standard monitoring objects are based on type LI therefore a detailed description can be skipped in this document. For the example described in this document we need the type LI. Then enter the description of the key figure, in this example it is "Locked User" and save.

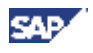

The flag "DCC relevant?" is related to data consistency check tools and has no impact for the functionality of a monitoring object in the area of business process monitoring.

Save the settings you have made here.

#### <span id="page-10-0"></span>4.2.5.1. **Define Attributes and Parameters of a Key Figure**

To define the parameters on keyfigure level click the function button 'Customize Parameter' (see figure 4, number 1). Here you define some attributes of this keyfigure and which selection parameters can be used later during the setup of the BPMon session. These are the parameters you can use in the user-exit coding to select your data. You will get a screen as shown in the following screenshot (in this case the data we need for this example are already filled).

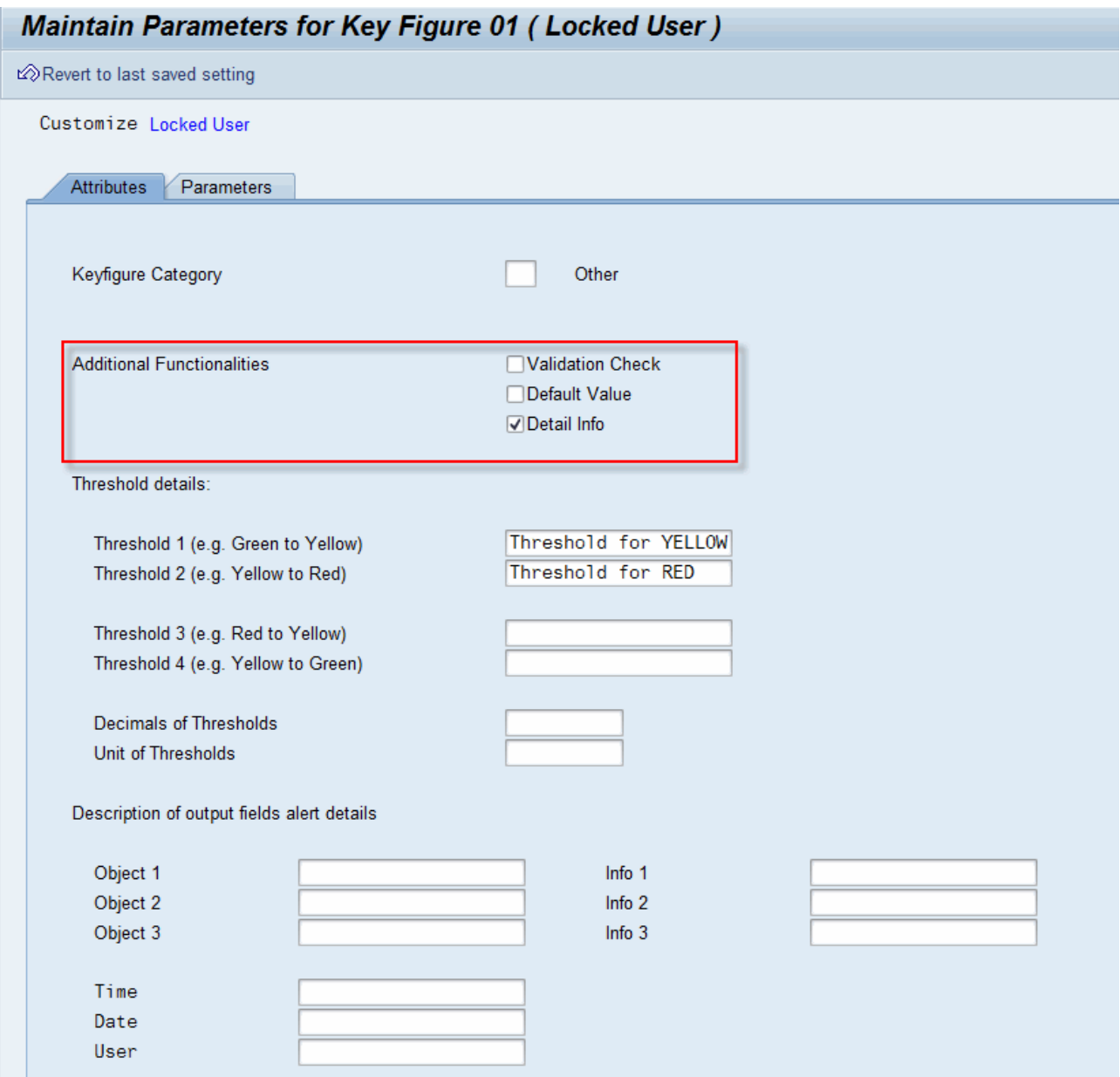

#### <span id="page-10-1"></span>**Figure 5 Define Customizing of Key Figure (Attributes)**

In the area 'Additional functionalities' you can steer if additional function buttons in the BPMon session in the solution manager are shown or not. Despite that, the functionality behind these buttons has to be programmed in the user exit.

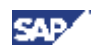

- Validation check: when active, an additional function button will be shown in solution manager during setup of the keyfigure. The button will be named 'Validation check'. It can be used to process a validation of the entered data for the parameters.
- Default Value: a function button with the name 'Default Value' will be shown during setup of the keyfigure. It can be used to fill some of the selection parameter with default values.
- Detail Info: A button with the name 'Detail Info' will be shown in the BPMon monitoring session on keyfigure level. It can be used to show a detail list of objects when marking an alert.

Very important is to enter a name for the Threshold 1 and 2 as you see it in the figure 5 (the naming here is "Threshold for YELLOW" and "Threshold for RED"). If you miss this then there will be no possibility during BPMon setup to enter the alert threshold values.

In case of a 2-step rating you enter only the naming for the thresholds 1 and 2; in case of a 4-step rating you also enter the threshold names for threshold 3 and 4.

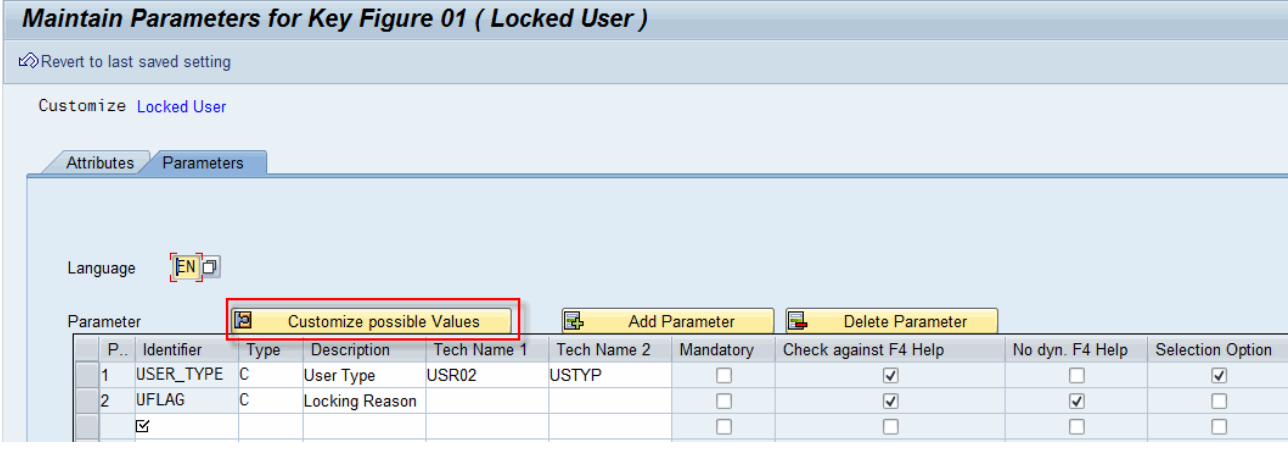

<span id="page-11-0"></span>**Figure 6 Define Customizing of Key Figure (Parameters)**

If you want to provide a self defined F4-Help based on a few fix values for a parameter then you can use the functionality which is given with the button "Customize Possible values" (see figure 6). Mark the line with the parameter you want to maintain and click the button 'Customize Possible Values'. You will see a table where you can enter the value and a description for this value you want to provide with your F4-Help. It is important that you activate the flag in column "No dyn. F4-Help" **and** the flag "Check against F4-Help for this parameter.

The meaning of the columns of the table shown in [Figure 6](#page-11-0) **Error! Reference source not found.**are:

- Column "Parameter": this column is filled with an ongoing numbering automatically by the system after saving.
- Column "Identifier": this is the technical name of the parameter which can be used later in the userexit coding to access the content of the selection parameter. You define the name by yourself.
- Column 'Type': data type of the parameter (can be chosen by an F4-Help)
- Column 'Description: free text for describing the parameter
- Columns "Tech Name 1", "Tech Name 2": these columns are important if you want to provide a F4- Help for a parameter which based on the existing F4-Helps in the data dictionary. Then you have to enter in "Tech Name 1" the name of the table and in "Tech Name 2" the name of the table field from where you want to use the F4-Help.
- Column 'Mandatory': can be used when you want to make a parameter mandatory during the BPMon setup.
- Column "Check against F4-Help": has to be active if you want to provide a F4-Help
- Column 'No dyn. F4-Help'. Has to be activated if you want to provide a F4-Help which is based on fixed values defined by your own (maintained under function button "Customize Possible Values)

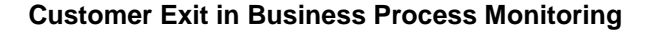

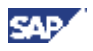

- Column "Selection Option": If this flag is active, then the parameter is shown during BPMon setup as a range parameter (otherwise there would only the possibility to maintain a single value)

You can scroll in this table to the right and you will see some more customizing flags but there is nothing of importance to be maintained to make this user exit working.

### <span id="page-12-0"></span>4.2.5.2. **Define Instructions on Key Figure Level**

Via button "Instructions" (figure 4, marked with number 2) you can enter an instruction which is keyfigure specific.

The instruction text should explain the purpose of the keyfigure. Insert some explanation on: What does the key figure measure, describe the available selection parameter and you can add important hints e.g. regarding the performance of this collector (like: recommended to run this keyfigure in background to avoid time out).

The instruction text will be shown in the business process monitoring session during the setup of the customer specific monitoring object.

## <span id="page-12-1"></span>4.2.5.3. **Define Error Handling on Key Figure Level**

Via button "Error Handling" (figure 4, marked with number 3) you can enter an instruction what should happen when an alert for this keyfigure is created.

## <span id="page-12-2"></span>4.3.**Development User-Exit**

The data collectors are subroutines written in a Z-Report called Z\_BPM\_ECU\_COLLECTOR in the satellite system. Check in the satellite system where the user exit should be available if the report Z\_BPM\_ECU\_COLLECTOR is already there. If not, create this report as type "Executable program".

This report now has to be extended with several subroutines. These are the subroutines we need at least:

- Form DC\_CUCUSTXX: for every monitoring object we need a subroutine named like DC CUCUSTXX, where XX has to be replaced by the number of the monitoring object. The number of the monitoring object was defined during the setup of the monitoring object with the customizing report /SSA/EXM. In our example the number is 00 (see figure 2). So the name of the form in this example is DC\_CUCUST00.
- Form KEYFIG\_SUBROUTINECUCUSTXX\_YY: for every keyfigure of the monitoring object we need a form routine which is named like this, where CUSTXX has to be replaced by the name of the monitoring object to which the keyfigure belongs (in this example CUST00) and YY has to be replaced by the number of the keyfigure as it is shown in the customizing report (see figure 4), in this example 01. So the routine for the keyfigure in our example is KEYFIG SUBROUTINECUCUST00 01.

Depending on the additional functionalities you want to realize (own value help, validation check, using of default values and detail Info lists) you have to add the following forms to the Z\_BPM\_ECU\_COLLECTOR (these form routines are optional):

- Form GET\_DETAIL\_INFORMATION: in this form you can implement coding which will be executed when clicking on the "Detail Info" button in the monitoring session.
- Form GET\_VALUE\_HELP
- Form VALIDATION CHECK
- Form GET\_DEFAULT\_VALUES

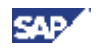

For all these forms a template is provided with the customizing report /SSA/EXM. You get the template by the following way:

- 1. Start report /SSA/EXM
- 2. Execute it with the prefilled values ECU and CHANGE and you will get a screen as shown in the following screenshot

| 叵                                 | ⊟ Edit<br>Coding Templates               | System<br>Help<br>Goto                                                                                                    |  |  |  |
|-----------------------------------|------------------------------------------|----------------------------------------------------------------------------------------------------|--|--|--|
|                                   | Form Mon. Object<br>Form Keyfigure       | 4 8 6 6 6 6 6 6 7 8 9 8 9 8 9 8 9 8 9 8                                                                                         |  |  |  |
|                                   | Value Help                               | <b>Objects for Project ECU</b>                                                                                                  |  |  |  |
|                                   | <b>Validation Check</b><br>Default Value | <b>Delinitructions</b> <sup>•</sup> <i>P</i> Error Handling<br>क्टि Analysis Transactions<br><b>B</b> Define Key Figures<br>ers |  |  |  |
|                                   | Detail Report                            |                                                                                                    |  |  |  |
|                                   | Exit<br>Shift+F3                         |                                                                                                    |  |  |  |
| Define Monitoring Objects for ECU |                                          |                                                                                                    |  |  |  |
|                                   | <b>Monitoring Object</b>                 | <b>Description</b>                                                                                                    |  |  |  |
|                                   | CUST <sub>00</sub>                       | User Account (User Exit)                                                                                                    |  |  |  |
|                                   |                                          |                                                                                                    |  |  |  |
|                                   |                                          |                                                                                                    |  |  |  |
|                                   |                                          |                                                                                                    |  |  |  |

<span id="page-13-1"></span>**Figure 7 Coding Templates**

Here you have to click in the menu bar on the button "Coding Templates and you will get a list of form routines which are mentioned above, each form routine with a little example coding.

#### <span id="page-13-0"></span>4.3.1. **Testing during Development**

During the development of this user exit it will be helpful to have the possibility of testing and debugging the new coding. This cannot be done by starting the report Z\_BPM\_ECU\_COLLECTOR from se38 because this report is only the framework for the other form routines and these form routines are called at the end from the solution manager. But there is a tool available for this purpose which is provided with the ST-A/PI component. Call transaction ST13 and choose via the F4-Help on the field "Toolname" the tool "PROJBROWSER". This is the so called "projectbrowser". Execute and you will get a screen as shown in the next screenshot, figure 8.

There is one prerequisite before this tool can be used: you have to setup the BPMon customizing in the solution manager for your new monitoring object. This is possible as soon as the customizing as described in chapter 3.2 is done and when the report Z\_BPM\_ECU\_COLLECTOR is created (it is not necessary that this report contains any coding).

So you have to make the setup in a business process monitoring session for your new monitoring object, and generate and activate the monitoring session. Then the values for the selection parameters will be transferred to the satellite system and are available for our debugging purposes.

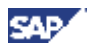

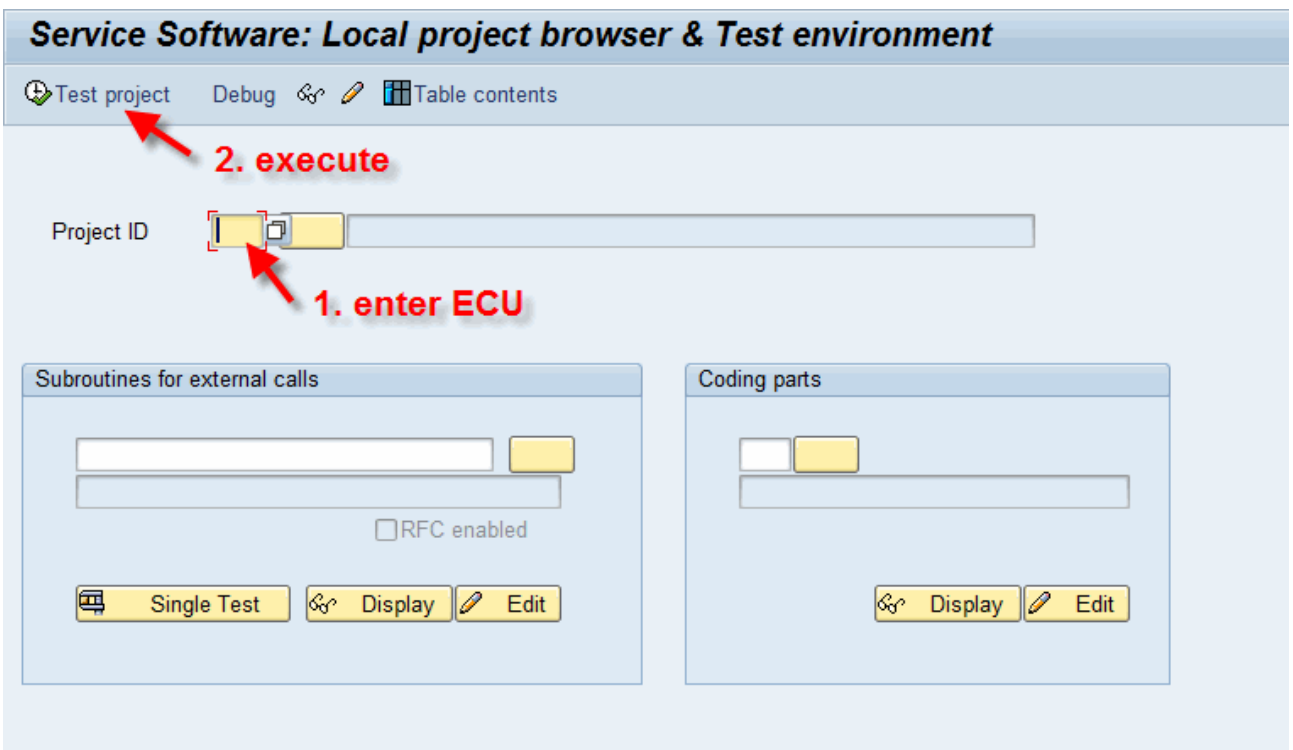

<span id="page-14-0"></span>**Figure 8 Entry Screen Projectbrowser**

Enter in the field Project ID the value ECU and execute the function "Test Project" (or just press ENTER). The next screen looks like shown in figure 9.

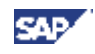

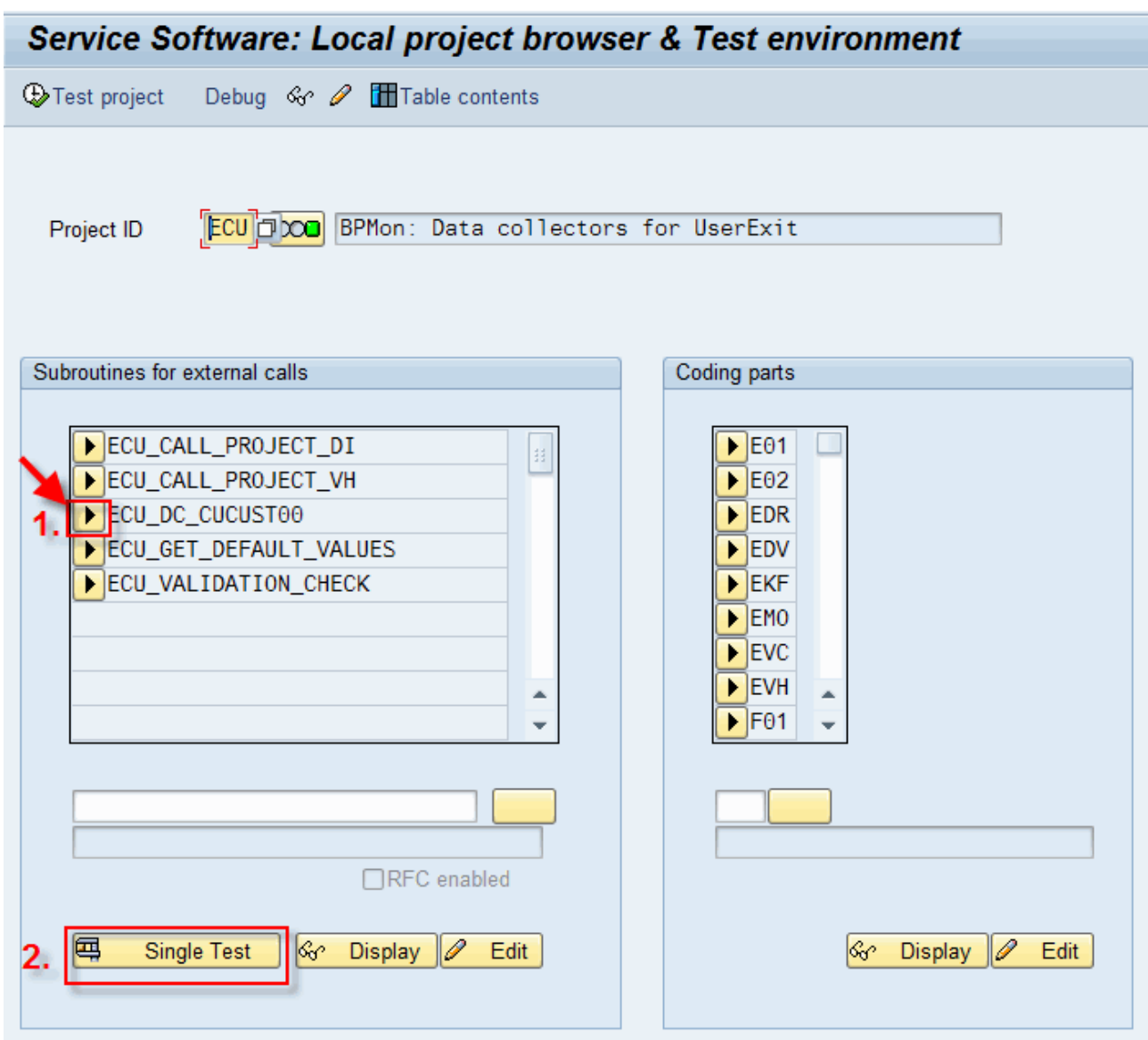

<span id="page-15-0"></span>**Figure 9 Project browser screen 2**

Here you mark at first the arrow in front of the subroutine you want to test which is in our case ECU\_DC\_CUCUST00. The name of the subroutine is copied into the field under the table. Then you click on the button single test. A popup will be shown where you have to choose the execution type "Direct" or "Debugging" and then you can start with debugging your collector.

You will stop at a hardcoded break-point:

```
382IF NOT ( GF DYNP0240 DEBUGGING FLAG IS INITIAL ).
       - 白
   383 \quad \overline{\Box}*** make two single steps in the debugger ***
   384
              *** to jump into subroutine ***
\Rightarrow385
             BREAK-POINT.
                                       "#EC<sub>NOBREAK</sub>386
            ENDIF.
   387
            CALL BPM COLLECTOR.
   388
            *** press 'continue' F8 from here
   389
          ENDIF.
   390
          * jump into viewer
```
<span id="page-15-1"></span>**Figure 10 Break Point in Projectbrowser**

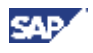

Press F5 – F5 – F7 – F5 and you will stop at the form routine ECU\_DC\_CUCUST00.

Debug this form routine and stop at the following coding line:

READ TABLE PT\_CUSTTABA WITH KEY SOLUTION = PF\_SOLUTION.

(See also the next figure). Check the content of the field PF\_SOLUTION.

This field must contain the technical name of the solution where the monitoring objects are part from. If this is not the case you have to change the field content with the correct solution name in the debugger mode. (It is very usual that this field does contain the wrong solution number, when you have activated more than 1 solution for business process monitoring in your solution manager).

This is the way how to find out the correct solution number: start the business process monitoring setup session of the solution for which you want to get the solution MonID. In the Menu click on Goto -> Technical Functions -> Attribute Editor. Open the node 'SESSION' -> 'GENERAL' -> Soltion\_MonID. Make a double click on this node and you will it see in the area "Attribute values".

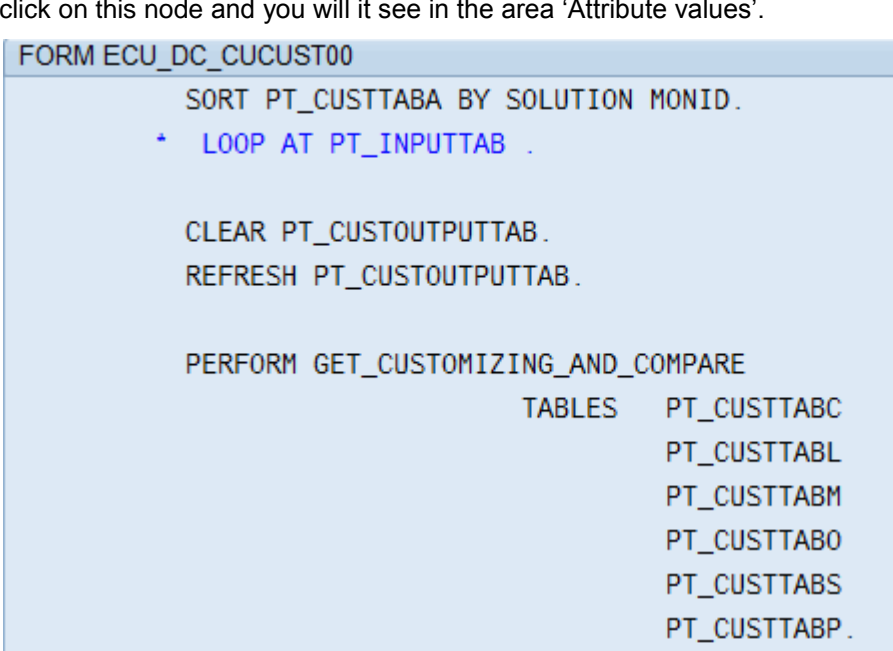

READ TABLE PT\_CUSTTABA WITH KEY SOLUTION = PF\_SOLUTION.

CONCATENATE 'DC\_' PT\_CUSTTABA-MONOBJ INTO LF\_SUBRTNAME.  $PF$  ACTION =  $'DC'$ .

PERFORM ECU\_CODING\_SCAN USING PT\_CUSTTABA-MONOBJ PF ACTION PF\_INTERFACE.

CASE PF\_INTERFACE. WHEN 'BPMONITORING COLLECTOR'

#### <span id="page-16-0"></span>**Figure 11 Change content of PF\_SOLUTION**

After correcting the content of PF\_SOLUTION process further with debugging. A few coding lines later your user exit will be called with a coding line like this:

PERFORM (LF\_SUBRTNAME) IN PROGRAM Z\_BPM\_ECU\_COLLECTOR

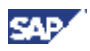

#### <span id="page-17-0"></span>4.3.2. **Form DC\_CUCUSTXX**

As already mentioned the prerequisite is the existence of the report Z\_BPM\_ECU\_COLLECTOR. Please create this report with exactly this name in your satellite system.

Before we start to implement the first user specific coding into the report Z\_BPM\_ECU\_COLLECTOR we have to add the following line into this report:

#### **include /SSA/IET.**

This include is part of the ST-A/PI and contains some data definitions which will be used later.

We also need some data definitions in the beginning of this report. We need the definition of the result structure in which we want to select the data and we have to define the definition of the field catalogue if we want to provide a detail info list for this monitoring object (if a detailed result list is not necessary we can skip the definition of the field catalogue).

In our example we define a result structure which is called LT\_CUST00\_01 and a field catalogue for showing the detail list which is called LT\_CUST00\_01\_FC. The coding after these first steps is shown in the following Figure 12 [Example Coding \(Step 1\)Figure 12.](#page-17-1)

REPORT Z\_BPM\_ECU\_COLLECTOR.

INCLUDE Z>IETINC.

TYPES: BEGIN OF TS\_CUST02\_DETAIL, BNAME TYPE USR02-BNAME, UFLAG TYPE USR02-UFLAG, USTYP TYPE USR02-USTYP, END OF TS\_CUST02\_DETAIL,

> TT\_CUST02\_DETAIL TYPE STANDARD TABLE OF TS\_CUST02\_DETAIL WITH DEFAULT KEY.

DATA: LT\_CUST02\_01 TYPE TT\_CUST02\_DETAIL.

DATA: BEGIN OF LT CUST02 01 FC OCCURS 0, BNAME LIKE USR02-BNAME, UFLAG LIKE USR02-UFLAG, USTYP LIKE USR02-USTYP, END OF LT\_CUST02\_01\_FC.

#### <span id="page-17-1"></span>**Figure 12 Example Coding (Step 1)**

Now copy the coding template for DC\_CUCUSTXX into the report Z\_BPM\_ECU\_COLLECTOR (see [Figure 7](#page-13-1) in chapter 4.3) and insert it after the data definition shown in [Figure 12.](#page-17-1) In our example we have to rename it to DC\_CUCUST00.

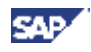

Now the report Z\_BPM\_ECU\_COLLECTOR looks like this (without the commented lines describing the interface):

FORM DC\_CUCUST00 TABLES PT\_INPUTTAB TYPE TT\_INPUTTAB PT\_CUSTTABC TYPE TT\_APPMONC PT\_CUSTTABL TYPE TT\_APPMONL PT\_CUSTTABM TYPE TT\_APPMONM PT\_CUSTTABO TYPE TT\_APPMONO PT\_CUSTTABA TYPE TT\_APPMONA PT\_CUSTTABS TYPE TT\_APPMONS PT\_CUSTTABP TYPE TT\_APPMONP PT\_OUTPUTTAB TYPE TT\_OUTPUTTAB USING PF\_SOLUTION TYPE TF\_SOLUTION PF\_PARAMETER TYPE TF\_PARAMETER<br>PF SUBRC LIKE SY-SUBRC. CHANGING PF SUBRC DATA: LF\_SUBROUTINE(30), LS\_INPUT TYPE TS\_APPMONA, LS\_OUTPUT TYPE TS\_APPMONI, LS CUSTTABS TYPE TS APPMONS, LT CUSTTABS TYPE TT APPMONS. \*~~~~~~~~~~~~~~~~~~~~~~~~~~~~~~~~~~~~~~~~~~~~~~~~~~~~~~~~~~~~~~~~~~~~~~ SORT TABLE PT\_CUSTTABA BY KEYFIGURE TO MAKE SURE FORM FOR MONITORING OBJECT IS CALLED FIRST BECAUSE MONITORING OBJECT HAS  $ALWAYS$  KEYFIG = 00. \*~~~~~~~~~~~~~~~~~~~~~~~~~~~~~~~~~~~~~~~~~~~~~~~~~~~~~~~~~~~~~~~~~~~~~~ SORT PT\_CUSTTABA BY KEYFIG. LOOP AT PT CUSTTABA INTO LS INPUT "call subroutine for each counter WHERE SOLUTION = PF\_SOLUTION AND MONOBJ = "CUCUST00". \* fill It custtabs with entries for one counter CLEAR LT\_CUSTTABS. LOOP AT PT\_CUSTTABS INTO LS\_CUSTTABS WHERE SOLUTION = PF\_SOLUTION AND MONOBJ = "CUCUST00" AND CNTR = LS\_INPUT-CNTR AND MONID = LS\_INPUT-MONID. APPEND LS CUSTTABS TO LT\_CUSTTABS. ENDLOOP. CREATE FORM NAME: MONITORING OBJECT (CUCUST00) FOR EACH KEYFIGURES( 00 LS\_INPUT-KEYFIG) CONCATENATE 'KEYFIG\_SUBROUTINECUCUST00\_' LS\_INPUT-KEYFIG INTO LF\_SUBROUTINE.

 PERFORM (LF\_SUBROUTINE) IN PROGRAM (SY-REPID) USING LS INPUT "input LT\_CUSTTABS CHANGING LS\_OUTPUT "output PF\_SUBRC IF FOUND. IF PF SUBRC =  $0$ . **STORE RESULT**  IF NOT LS\_OUTPUT IS INITIAL. APPEND LS OUTPUT TO PT\_OUTPUTTAB. CLEAR LS\_OUTPUT. ENDIF. ENDIF. ENDLOOP.<br>ENDFORM. "DC\_CUCUST00

#### <span id="page-19-0"></span>**Figure 13 Example Coding (Step 2)**

The following internal tables are the most important ones:

- pt\_custtaba: provides the information about the alert thresholds for each counter. This table contains 1 entry for every counter plus 1 entry for keyfigure 00 (which is not relevant for this purpose and can be ignored).
- pt\_custtabs: provides the information about the selection parameter in form of a range. This table contains 1 entry for every parameter and counter.
- pt\_outputtab: this table has to be filled in the user exit with the measured value and the alert information

**IMPORTANT:** The coding template provided until ST-A/PI 01M does not evaluate pt\_custtabs and therefore has to be adopted. The interface for the dynamical call of the form routine KEYFIG\_SUBROUTINEXX\_YY should be extended. But we do not need the complete table pt\_custtabs, we need only the entries which are related to the same counter of a keyfigure. So the coding template has to be extended as follows (green marked lines):

```
 sort pt_custtaba by keyfig.
 loop at pt_custtaba into ls_input.
    CLEAR LT_CUSTTABS.
    LOOP AT PT_CUSTTABS INTO LS_CUSTTABS
      WHERE SOLUTION = PF_SOLUTION
      AND MONOBJ = 'CUCUST02'
     AND CNTR = LS_INPUT-CNTR
      AND MONID = LS_INPUT-MONID.
     APPEND LS CUSTTABS TO LT CUSTTABS.
    ENDLOOP.
```
Then you have to add the table lt\_custtabs to the interface so the coding should look like this:

perform (If subroutine) in program (sy-repid) using Is input "input lt\_custtabs changing ls\_output "output pf\_subrc\_if found.

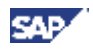

Short explanation what happens in this form routine:

This form routine is called per monitoring object.

In table pt\_custtaba is the information for all counters which were created for this monitoring object. We loop at pt\_custtaba and call the form KEYFIG\_SUBROUTINECUCUSTXX\_YY for each entry in pt\_custtaba. XX has to be replaced with the number of the monitoring object (by the developer) and YY is replaced with

the number of the keyfigure (dynamically during runtime).

The form KEYFIG\_SUBROUTINECUCUSTXX\_YY contains the coding for calculating the measured value and the kind of alert. The result is given back with the structure ls\_output.

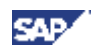

The table pt\_custtaba does not only contain entries for every keyfigure and counter, it also contains 1 entry for keyfigure 00. You have 2 possibilities to handle this entry:

- 1. You create a form routine named KEYFIG\_SUBROUTINECUCUST00\_00. You can enter coding in this form routine for example to do some pre-selections which are relevant for all keyfigures. Then you do not have to do these kinds of selections for every keyfigure. This form routine is also part of the template for the DC\_CUCUSTXX. (see also the following figure 12)
- 2. You can also ignore this entry in pt\_custtaba. Then you don't need this form routine and you can leave it away if you don"t have the opportunity for coding which is relevant for all keyfigures.

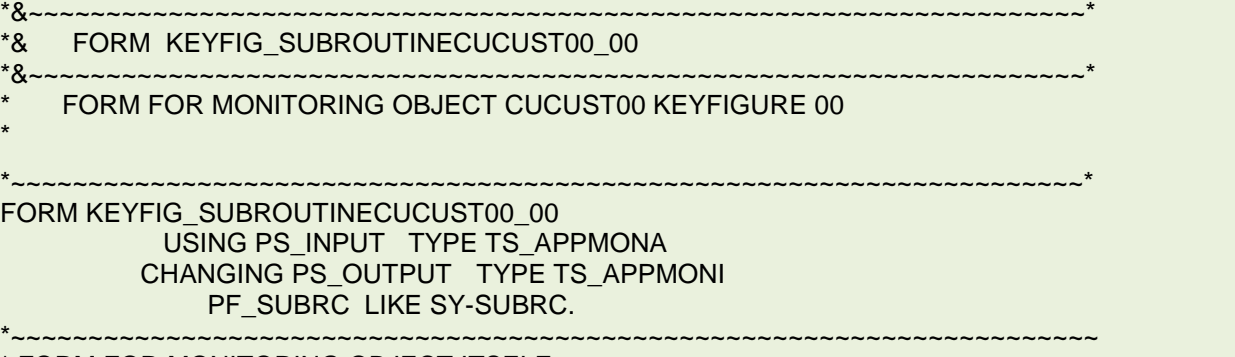

\* FORM FOR MONITORING OBJECT ITSELF \* Example: INITIALIZE SOME VALUES ENDFORM. "KEYFIG SUBROUTINECUCUST00\_00

#### <span id="page-21-1"></span>**Figure 14 Original Coding Template for keyfigure subroutine**

**Important**: Because of the added pt custtabs table in the interface you have to add it also here in the coding template. After adding this parameter (marked green) the corrected coding has to look like this:

\*~~~~~~~~~~~~~~~~~~~~~~~~~~~~~~~~~~~~~~~~~~~~~~~~~~~~~~~~~~~~~~~~~~~~~\* FORM KEYFIG\_SUBROUTINECUCUST00\_00 USING PS\_INPUT TYPE TS\_APPMONA PT\_CUSTTABS \_\_TYPE TT\_APPMONS **CHANGING PS\_OUTPUT TYPE TS\_APPMONI**  PF\_SUBRC LIKE SY-SUBRC. \*~~~~~~~~~~~~~~~~~~~~~~~~~~~~~~~~~~~~~~~~~~~~~~~~~~~~~~~~~~~~~~~~~~~~~~

FORM FOR MONITORING OBJECT ITSELF \* Example: INITIALIZE SOME VALUES ENDFORM. " KEYFIG\_SUBROUTINECUCUST00\_00

#### <span id="page-21-2"></span>**Figure 15 Adopted Coding Template for keyfigure subroutine (keyfigure 00)**

#### <span id="page-21-0"></span>4.3.3. **Form KEYFIG\_SUBROUTINEXX\_YY**

Copy the coding template for the keyfigure (form KEYFIG\_SUBROUTINECUCUSTXX\_YY) (see figure 7 in chapter 3.3) into the report Z\_BPM\_ECU\_COLLECTOR. In our example we have to rename it to KEYFIG SUBROUTINECUCUST00 01.

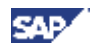

The coding template of this subroutine looks as follows (the interface is already extended with the PT\_CUSTTABS table):

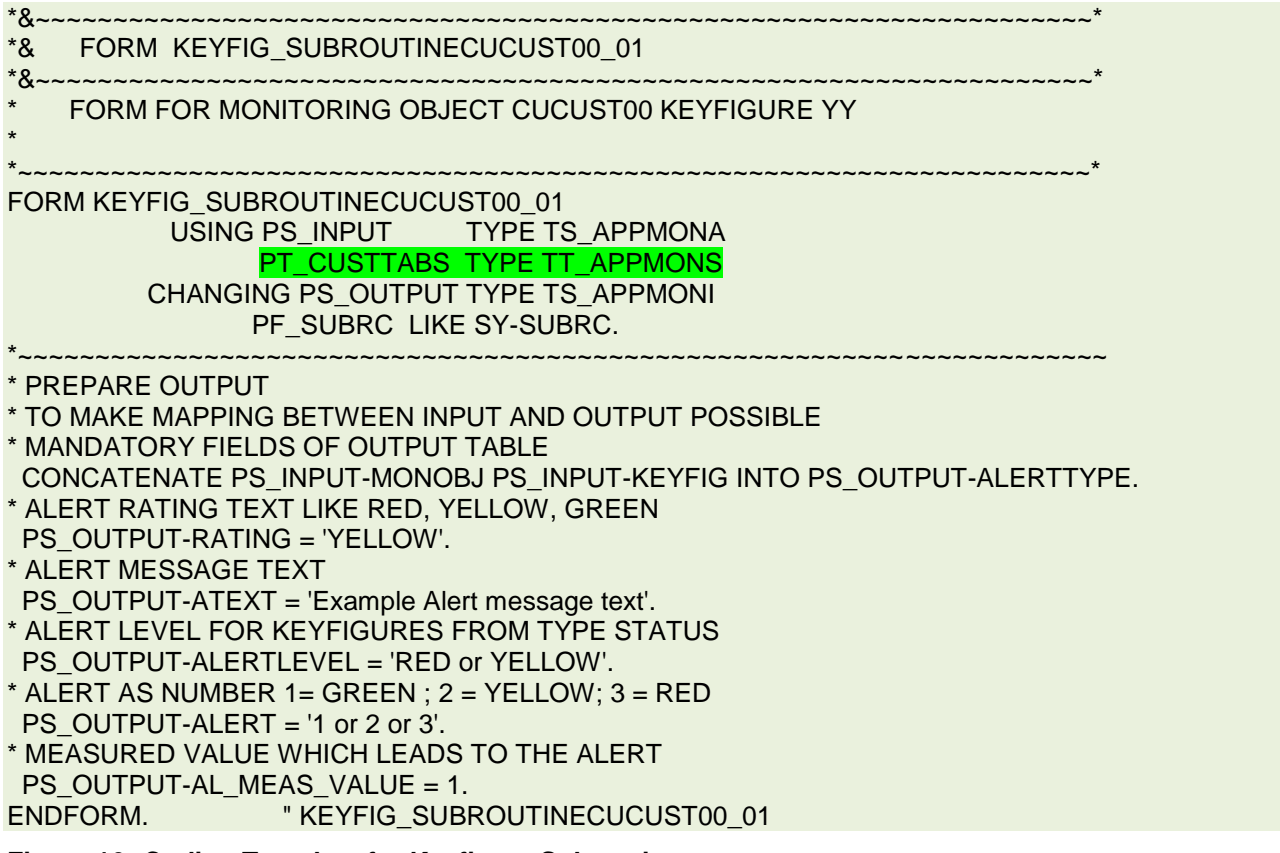

#### <span id="page-22-0"></span>**Figure 16 Coding Template for Keyfigure Subroutine**

This coding only shows how the structure PS\_OUTPUT has to be filled to deliver the following information to the solution manager: the measured value, the alert level, the alert text, and the monitoring object for which the measurement and alerting was done.

For a better understanding the structure of PS\_OUTPUT here is documented in parts (the structure consists of nearly 50 fields and most of them are not used by this collector):

- For identifying the keyfigure the following fields have to be filled: SOLUTION, MONID, CNTR, SESSNO, POBJECTNO, SOBJECTNO-> all this information is given with the input structure PS\_INPUT. So the following coding line should be added to the template: MOVE-CORRESPONDING PS\_INPUT TO PS\_OUTPUT.
- The measured value has to be filled into PS\_OUTPUT-AL\_MEAS\_VALUE.
- The field PS\_OUTPUT-ALERTTYPE has to be filled as shown in the template by concatenating the strings MONOBJ and KEYFIG
- The field PS\_OUTPUT-ALERT has to be filled with the alert level which is 1 in case of a green alert 2 in case of a yellow alert and 3 in case of a red alert.
- The field PS\_OUTPUT-RATING has to be filled with the corresponding text to the alert level (GREEN, YELLOW or RED)
- The field PS\_OUTPUT-ATEXT can be used to provide an alert specific text which will be shown in the monitoring session in the solution manger.

The keyfigure subroutine for evaluating the number of locked user due to incorrect log on then will look as shown in the following figure 15.

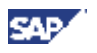

(These coding shows 2 different types of selecting data from the table USR02: the first one is doing only a select count to provide a measured value but no detail list; the second select is necessary if later a detailed list should be provided. Only one of these selects is necessary.)

FORM KEYFIG\_SUBROUTINECUCUST00\_01 USING PS\_INPUT TYPE TS\_APPMONA PT\_CUSTTABS TYPE TT\_APPMONS CHANGING PS\_OUTPUT TYPE TS\_APPMONI PF\_SUBRC\_LIKE SY-SUBRC. \*~~~~~~~~~~~~~~~~~~~~~~~~~~~~~~~~~~~~~~~~~~~~~~~~~~~~~~~~~~~~~~~~~~~~~~ DATA: LV\_COUNT TYPE I. DATA: LS\_CUSTTABS LIKE LINE OF PT\_CUSTTABS, LV UFLAG LIKE USR02-UFLAG, RT\_USTYP LIKE RANGE OF USR02-USTYP, LS\_USTYP LIKE LINE OF RT\_USTYP. LOOP AT PT\_CUSTTABS INTO LS\_CUSTTABS WHERE KEYFIG = '01'. CASE LS\_CUSTTABS-PARA\_ID. WHEN 'USER\_TYPE'. LS\_USTYP-SIGN = LS\_CUSTTABS-SIGN. LS\_USTYP-OPTION = LS\_CUSTTABS-OPTION. LS\_USTYP-LOW = LS\_CUSTTABS-LOW. LS\_USTYP-HIGH = LS\_CUSTTABS-HIGH. APPEND LS\_USTYP TO RT\_USTYP. WHEN 'UFLAG'. LV\_UFLAG = LS\_CUSTTABS-LOW. ENDCASE. ENDLOOP. \* select count is enough when a detailed list is not required SELECT COUNT<sup>(\*)</sup> INTO LV\_COUNT FROM USR02 WHERE UFLAG EQ LV\_UFLAG AND USTYP IN RT\_USTYP. \* for providing a detailed list we need detailed information SELECT BNAME UFLAG USTYP FROM USR02 APPENDING TABLE LT\_CUST00\_01 WHERE UFLAG EQ LV UFLAG AND USTYP IN RT\_USTYP. DESCRIBE TABLE LT\_CUST00\_01 LINES LV\_COUNT. \* PREPARE OUTPUT \* TO MAKE MAPPING BETWEEN INPUT AND OUTPUT POSSIBLE MANDATORY FIELDS OF OUTPUT TABLE MOVE-CORRESPONDING PS\_INPUT TO PS\_OUTPUT. CONCATENATE PS\_INPUT-MONOBJ PS\_INPUT-KEYFIG INTO PS\_OUTPUT-ALERTTYPE. PS\_OUTPUT-AL\_MEAS\_VALUE = LV\_COUNT. \* 2 step rating IF LV\_COUNT < PS\_INPUT-THRES\_YELLOW. PS\_OUTPUT-RATING = 'Green'. "#EC NOTEXT PS\_OUTPUT-ALERT = 1. ELSEIF LV\_COUNT < PS\_INPUT-THRES\_RED. PS\_OUTPUT-RATING = 'Yellow'. "#EC NOTEXT PS\_OUTPUT-ALERT = 2.

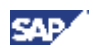

#### ELSE. PS\_OUTPUT-RATING = 'Red'. "#EC NOTEXT PS OUTPUT-ALERT =  $3$ . ENDIF. PS\_OUTPUT-ATEXT = 'Number of locked User:'. ENDFORM. THE SUBROUTINE CUCUST00\_01

#### <span id="page-24-0"></span>**Figure 17 Adopted Coding template for Keyfigure Subroutine**

#### **The following explanations are only relevant if you want to realize the possibility of providing a detailed list for the collector result.**

As a prerequisite for showing a detailed list we have to save the result list during the collector run into a table. The table we can use for this is the packed table /SSF/PTAB. This table is delivered also with the software component ST-A/PI. There are also function modules delivered with the ST-A/PI which can be used to write into this table or to read from this table.

We will store the internal table LT\_CUST00\_01, containing the detail list for monitoring object CUST00, keyfigure 01, into the packed table /SSF/PTAB.

When the function button "Detail Info" is used in the monitoring session then the coding in the form DI\_CUCUSTXX is executed. In this form routine we will provide the coding to read again the packed table /SSF/PTAB and to provide and show the detailed list which was stored before during the collector run.

For writing the result table into table /SSF/PTAB we have to extend the report Z\_BPM\_ECU\_COLLECTOR with the following form routines:

- FORM DETAIL\_INFO\_KEY
- FORM PTAB\_SAVE\_STRHEX\_TABLE\_BY\_NAME
- FORM HANDLE\_DETAIL\_LIST

**The following chapters do only contain the content of these form routines. Please copy this coding into your report Z\_BPM\_ECU\_COLLECTOR if you want to provide a detailed list for the results of your user specific collector.**

When this is done you have to add the following coding at the end of form routine KEYFIG\_SUBROUTINECUCUST00\_01:

\* store the detailed result table into /SSF/PTAB APPEND PS\_OUTPUT TO LT\_OUTPUT.

PERFORM HANDLE\_DETAIL\_LIST TABLES LT\_CUST00\_01 LT\_OUTPUT USING 'WRITE' 'ECU' PS\_INPUT-KEYFIG SPACE .

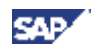

## <span id="page-25-0"></span>4.3.3.1. **Form DETAIL\_INFO\_KEY**

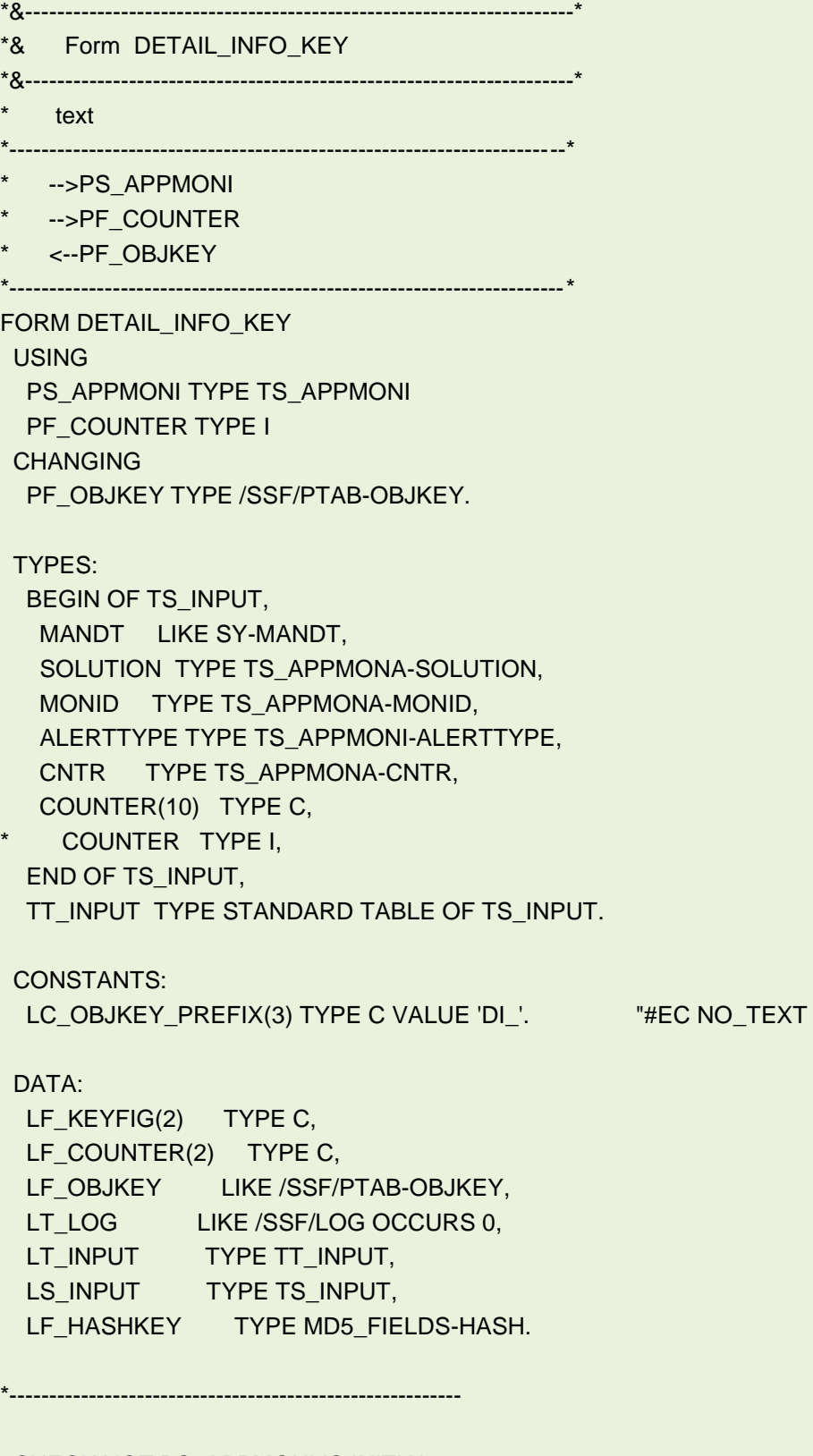

 CHECK NOT PS\_APPMONI IS INITIAL. MOVE-CORRESPONDING PS\_APPMONI TO LS\_INPUT. MOVE PF\_COUNTER TO LS\_INPUT-COUNTER.

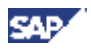

```
IF PS_APPMONI-MANDT IS INITIAL.
 PS_APPMONI-MANDT = SY-MANDT.
  LS_INPUT-MANDT = SY-MANDT.
 ENDIF.
 APPEND LS_INPUT TO LT_INPUT.
 CALL FUNCTION 'MD5_CALCULATE_HASH_FOR_CHAR'
  EXPORTING
   \overline{DATA} =
   LENGTH = 0
   VERSION = 1 IMPORTING
 HASH = LF_HASHKEY
  TABLES
  DATA_TAB = LT_INPUT
  EXCEPTIONS
  NO DATA = 1INTERNAL_ERROR = 2OTHERS = 3
 .
IF SY-SUBRC \leq 0.
* MESSAGE ID SY-MSGID TYPE SY-MSGTY NUMBER SY-MSGNO
    WITH SY-MSGV1 SY-MSGV2 SY-MSGV3 SY-MSGV4.
 ENDIF.
 CONCATENATE
 LC_OBJKEY_PREFIX
  LF_HASHKEY
\mathbb{Z} PS_APPMONI-ALERTTYPE
\mathbb{Z}PS_APPMONI-MONID
  INTO PF_OBJKEY.
ENDFORM. " DETAIL INFO KEY
```

```
Figure 18 Coding for Subroutine DETAIL_INFO_KEY
```
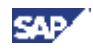

## <span id="page-27-0"></span>4.3.3.2. **Form PTAB\_SAVE\_STRHEX\_TABLE\_BY\_NAME**

&---------------------------------------------------------------------\* \*& Form PTAB\_SAVE\_STRHEX\_TABLE\_BY\_NAME \*&---------------------------------------------------------------------\* text \*----------------------------------------------------------------------\* -->PT\_TABLE  $\rightarrow$ PT LOG -->PF\_RELID  $\rightarrow$ ->PF\_PID -->PF\_OBJKEY \*----------------------------------------------------------------------\* FORM PTAB\_SAVE\_STRHEX\_TABLE\_BY\_NAME **TABLES** PT\_TABLE PT\_LOG STRUCTURE /SSF/LOG USING VALUE(PF\_RELID) LIKE /SSF/PTAB-RELID VALUE(PF\_PID) LIKE /SSF/PTAB-PID VALUE(PF\_OBJKEY) LIKE /SSF/PTAB-OBJKEY. DATA: LT\_PACKEDTAB LIKE /SSF/PTAB OCCURS 0, LT\_LOG LIKE /SSF/LOG OCCURS 0, LF\_SUBRC LIKE SY-SUBRC. IF NOT ( PF\_RELID = 'TC' OR PF\_RELID = 'TT' OR PF\_RELID = 'TU' ). APPEND 'EInvalid Relid' TO LT\_LOG. EXIT. ENDIF. PERFORM PACK\_FIELD\_OR\_TABLE IN PROGRAM /SSF/PACK TABLES PT\_TABLE LT\_PACKEDTAB LT\_LOG USING PT\_TABLE "header line PF\_RELID PF\_PID PF\_OBJKEY 'TAB' 'NAME' 'TYPESTRING TYPEHEX' IF FOUND. LF\_SUBRC = SY-SUBRC. IF SY-SUBRC < 8. DELETE FROM /SSF/PTAB

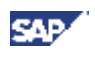

 WHERE RELID = PF\_RELID AND PID = PF\_PID AND OBJKEY = PF\_OBJKEY. IF NOT LT\_PACKEDTAB IS INITIAL. INSERT /SSF/PTAB FROM TABLE LT\_PACKEDTAB. ENDIF. ENDIF. SY-SUBRC = LF\_SUBRC.

ENDFORM. " PTAB\_SAVE\_STRHEX\_TABLE\_BY\_NAME

<span id="page-28-0"></span>**Figure 19 Coding for Subroutine PTAB\_SAVE\_STRHEX\_TABLE\_BY\_NAME**

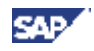

## <span id="page-29-0"></span>4.3.3.3. **Form HANDLE\_DETAIL\_LIST**

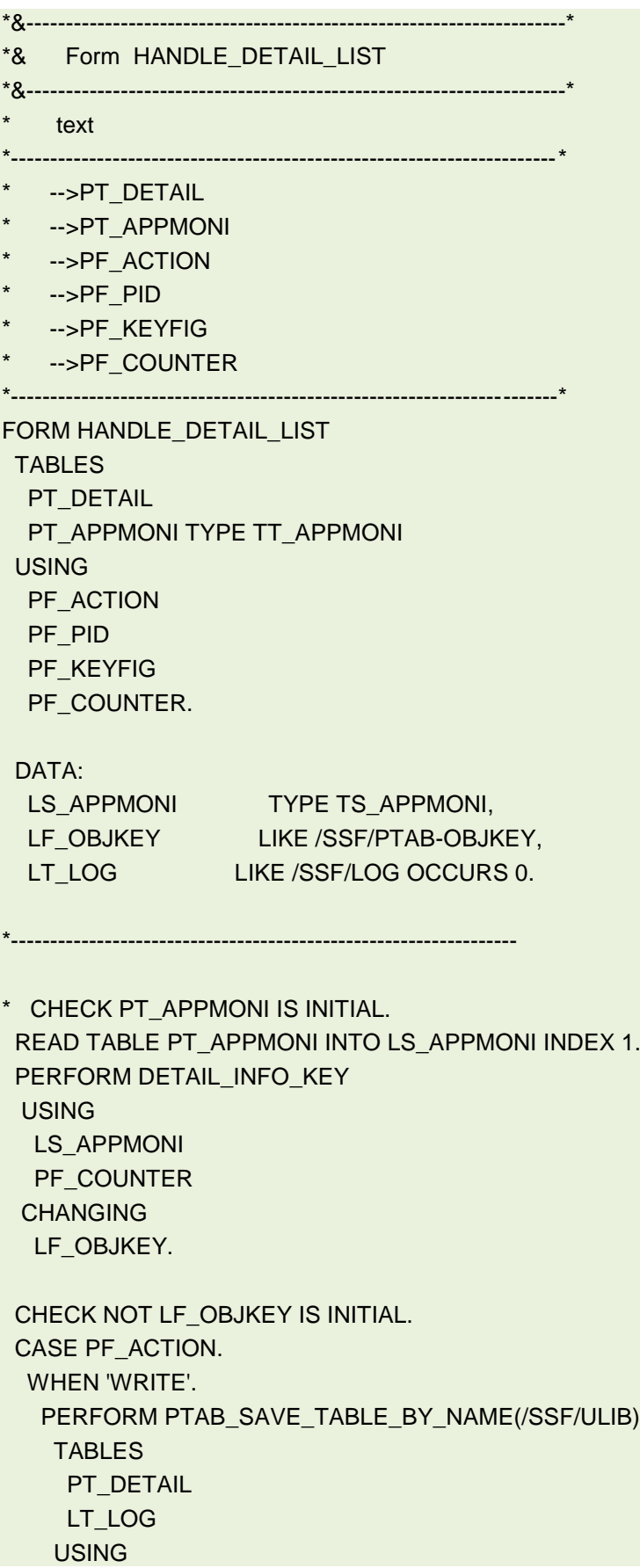

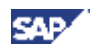

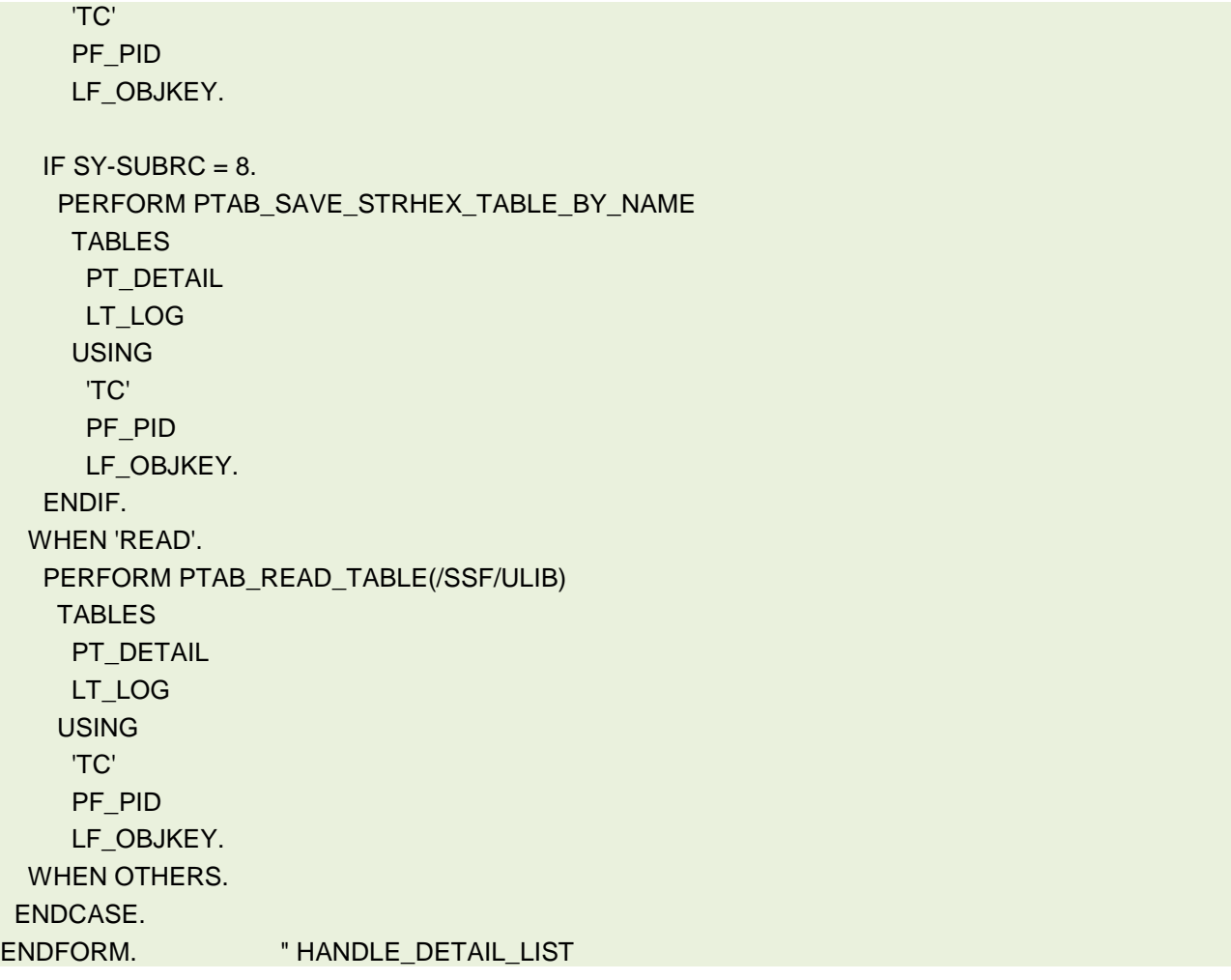

<span id="page-30-1"></span>**Figure 20 Coding for Subroutine HANDLE\_DETAIL\_LIST**

### <span id="page-30-0"></span>4.3.4. **Form DI\_CUCUSTXX**

The form routine DI\_CUCUSTXX is also monitoring object specific and has to be named DI\_CUCUST00 in our example. This form routine is called when in the solution manager in the business process monitoring session the button "Detail Info" is pressed. You can implement the following coding example to show a detail result list of the last collector run (see figure 19). An ALV list should appear with the 3 columns for user name, user status and user type. The first column is defined as a hotspot; when you click on it, the display transaction SU01 is called, with the user name prefilled in the corresponding field.

The calling of the display transaction SU01 is realized by calling an additional form routine which is named CALL\_SU01. The content of this form routine is also shown (see figure 20).

```
FORM DI_CUCUST00
  TABLES
     PS_OUTPUTTAB TYPE TT_APPMONI
   CHANGING
    PT_ERRMSG TYPE TF_ERRMSG
    LF SY SUBRC LIKE SY-SUBRC.
   DATA: LT_APPMONI LIKE TABLE OF PS_OUTPUTTAB.
   DATA: LF_REPID LIKE SY-REPID,
         LF_ALVTAB TYPE SLIS_TABNAME,
```
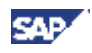

```
LT_FIELDCAT_TYPE_SLIS_T_FIELDCAT_ALV,
        LS_FIELDCAT LIKE LINE OF LT_FIELDCAT,
        HOTSPOT(30) TYPE C.
DATA: PF_USERCOMMAND TYPE SLIS_FORMNAME,
       ALV GRID TYPE C.
  FIELD-SYMBOLS: <ALV_TABLE> TYPE STANDARD TABLE.
 LF REPID = SY-REPID.
 LF_ALVTAB = 'LT_CUST00_01_FC'.
APPEND PS_OUTPUTTAB TO LT_APPMONI.
 PERFORM HANDLE DETAIL LIST
   TABLES
     LT_CUST00_01
    LT APPMONI
   USING
       'READ'
      'ECU'
      SPACE
      SPACE.
  CALL FUNCTION 'REUSE_ALV_FIELDCATALOG_MERGE'
    EXPORTING
 I_PROGRAM_NAME = LF_REPID
 I_INTERNAL_TABNAME = LF_ALVTAB
 I_INCLNAME = LF_REPID
    CHANGING
     CT_FIELDCAT = LT_FIELDCAT
    EXCEPTIONS
      INCONSISTENT_INTERFACE = 1
     PROGRAM_ERROR = 2
     OTHERS = 3.
 IF SY-SUBRC \leq 0.
* MESSAGE ID SY-MSGID TYPE SY-MSGTY NUMBER SY-MSGNO
    WITH SY-MSGV1 SY-MSGV2 SY-MSGV3 SY-MSGV4.
 ENDIF.
 HOTSPOT = 'BNAME'.
  IF NOT HOTSPOT IS INITIAL.
    LOOP AT LT_FIELDCAT INTO LS_FIELDCAT
      WHERE FIELDNAME = HOTSPOT.
     LS FIELDCAT-HOTSPOT = 'X'.
      LS_FIELDCAT-KEY = 'X'.
      MODIFY LT_FIELDCAT FROM LS_FIELDCAT.
    ENDLOOP.
  ENDIF.
  CALL FUNCTION 'REUSE_ALV_GRID_DISPLAY'
    EXPORTING
      IT FIELDCAT = lt FIELDCAT
      I_CALLBACK_PROGRAM = LF_REPID
      I_CALLBACK_USER_COMMAND = 'CALL_SU01'
       I_CALLBACK_PF_STATUS_SET = L_SET_STATUS
```
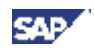

```
** I\_SAVE = 'A'** IS_VARIANT = LS_VARIANT
   TABLES
     T_1 OUTTAB = lt_1 cust00 01
   EXCEPTIONS
      PROGRAM_ERROR = 1
     OTHERS = 2.
```
#### ENDFORM.

#### <span id="page-32-0"></span>**Figure 21 Coding Example for Subroutine DI\_CUCUSTXX**

The following example coding is a form routine named CALL\_SU01 and it is used to call the display transaction SU01 when clicking at the hotspot field of the detailed list (which is in our case the user name). You should implement an authorization check on the transaction which is called here.

```
*&---------------------------------------------------------------------*
*& Form call_su01
*&---------------------------------------------------------------------*
* text<br>*-----------
                         \star-->PF_UCOMM text
    -->PS_SELFIELD text
*----------------------------------------------------------------------*
FORM CALL_SU01
  USING
   PF_UCOMM TYPE SY-UCOMM
   PS_SELFIELD TYPE SLIS_SELFIELD.
  DATA: BNAME LIKE USR02-BNAME.
   CALL FUNCTION 'AUTHORITY_CHECK_TCODE'
           EXPORTING
                 TCODE = 'SU01' EXCEPTIONS
                 OK = 0NOT OK = 2OTHERS = 3.
   IF SY-SUBRC <> 0.
       MESSAGE E172(00) WITH 'SU01'.
   ENDIF.
  IF PF_UCOMM = '&IC1'.
   BNAME = PS_SELFIELD-VALUE.
   SET PARAMETER ID 'XUS' FIELD BNAME.
   CALL TRANSACTION 'SU01' AND SKIP FIRST SCREEN.
  ENDIF.
ENDFORM. The contract of the contract of the contract of the contract of the contract of the contract of the contract of the contract of the contract of the contract of the contract of the contract of the contract of the c
```
<span id="page-32-1"></span>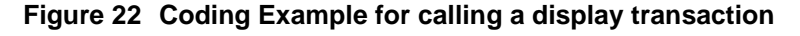

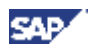

#### <span id="page-33-0"></span>4.3.5. **Form VH\_CUCUSTXX**

If you want to provide F4-Help for the selection parameters it is necessary to add the form routine VH\_CUCUSTXX for each monitoring object to the report Z\_BPM\_ECU\_COLLECTOR. The suffix XX stands for the number of the monitoring object, in our example the name of the form routine for the F4-Help is VH\_CUCUST00.

There is also a coding template for this form routine provided with the customizing report /SSA/EXM (see [Figure 7\)](#page-13-1).

In our example we want to provide an F4-Help for the parameter USER\_TYPE.

As a prerequisite we have activated the corresponding flag "Check against F4 Help" in the customizing report (see [Figure 6\)](#page-11-0).

We also maintained for this parameter the entries in field 'Tech Name 1' and 'Tech Name 2' (see also Figure [6\)](#page-11-0). This is a prerequisite if we want to reuse the existing F4-Help of a data dictionary field, in this case field BNAME in table USR02.

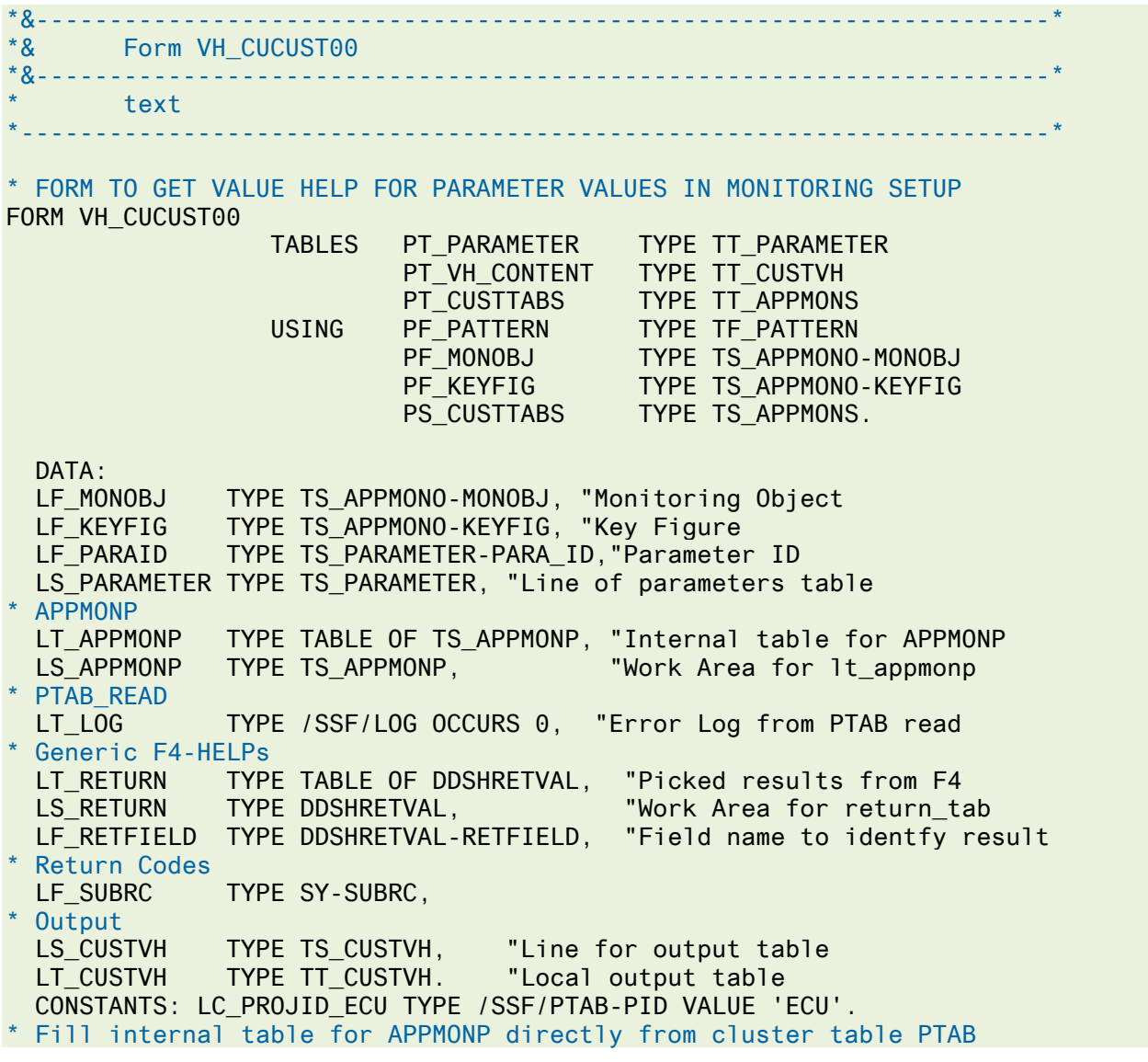

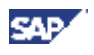

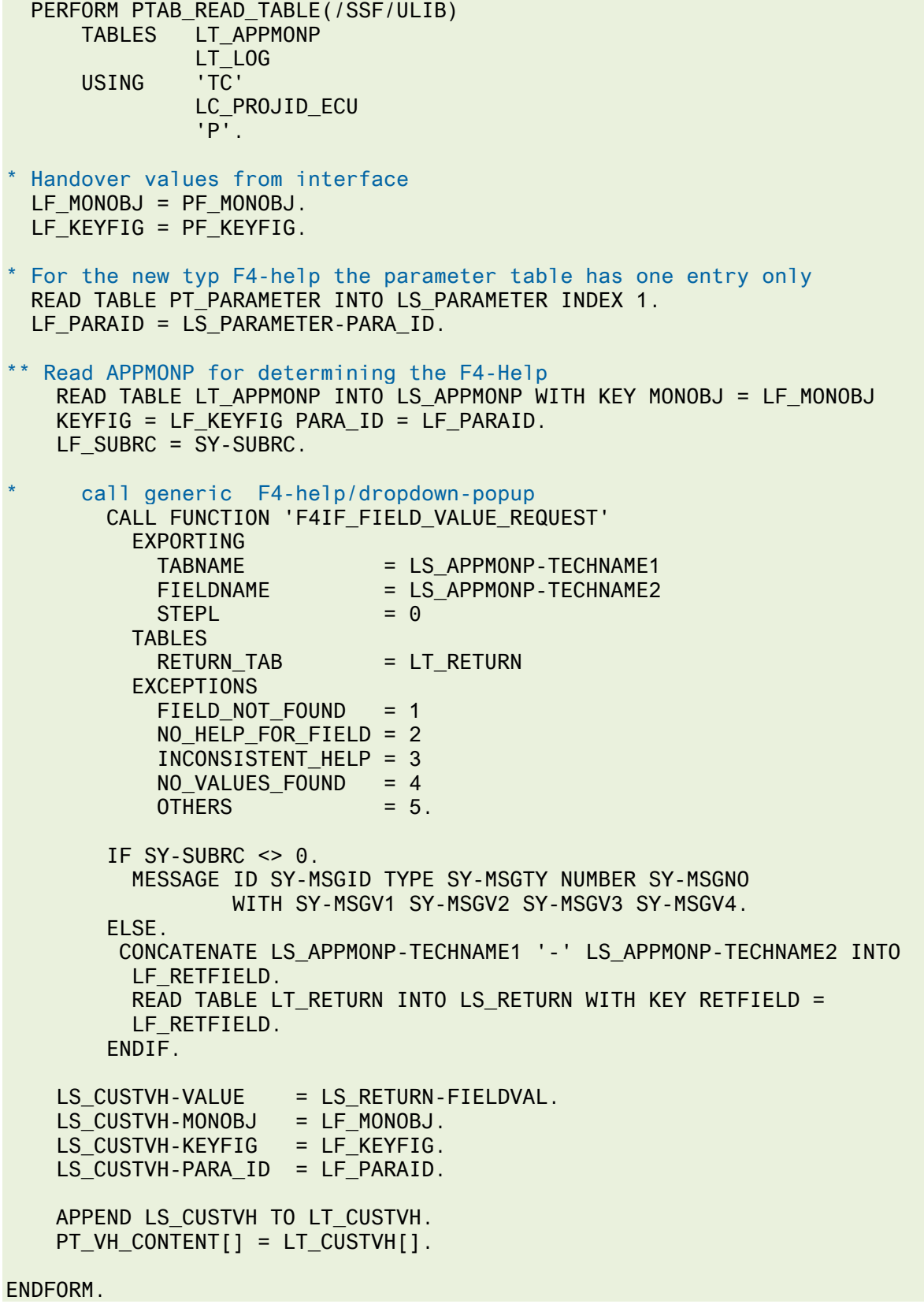

<span id="page-34-0"></span>**Figure 23 Example Coding for Value Help**

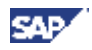

## <span id="page-35-0"></span>4.4.**Setup Business Process Monitoring**

The setup procedure follows the common setup procedure explained under [http://service.sap.com/bpm.](http://service.sap.com/bpm)

#### **Info: In order to have the newly created monitor available in the BPMon Setup Session it is necessary to reload the monitors from the managed system where the objects were developed.**

The functionality for reloading the available monitoring objects is located at different locations in the setup session of business process monitoring depending on the ST-SER release.

The following [Figure 24](#page-35-1) shows the location of the reload button in service sessions with a ST-SER release before 701\_2010\_1.

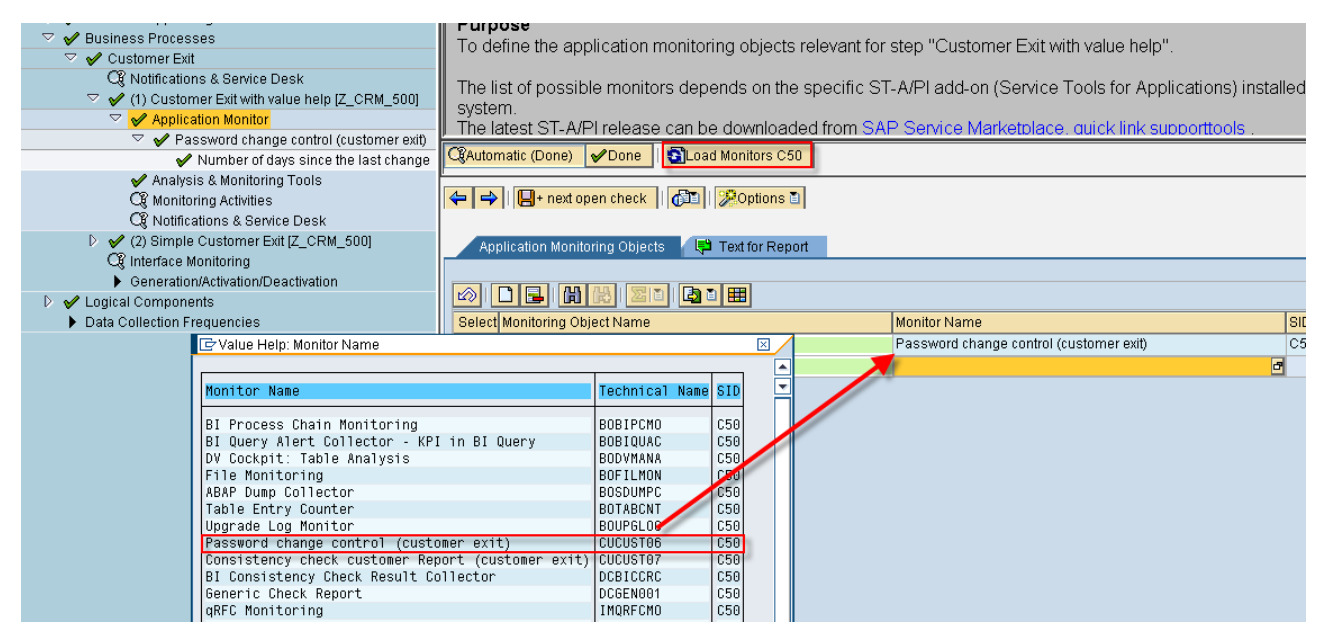

#### <span id="page-35-1"></span>**Figure 24 Reload Monitoring Objects from the managed system (old ST-SER)**

The next [Figure 25](#page-36-0) shows the location of the reload functionality since the ST-SER release 701\_2010\_1.

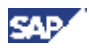

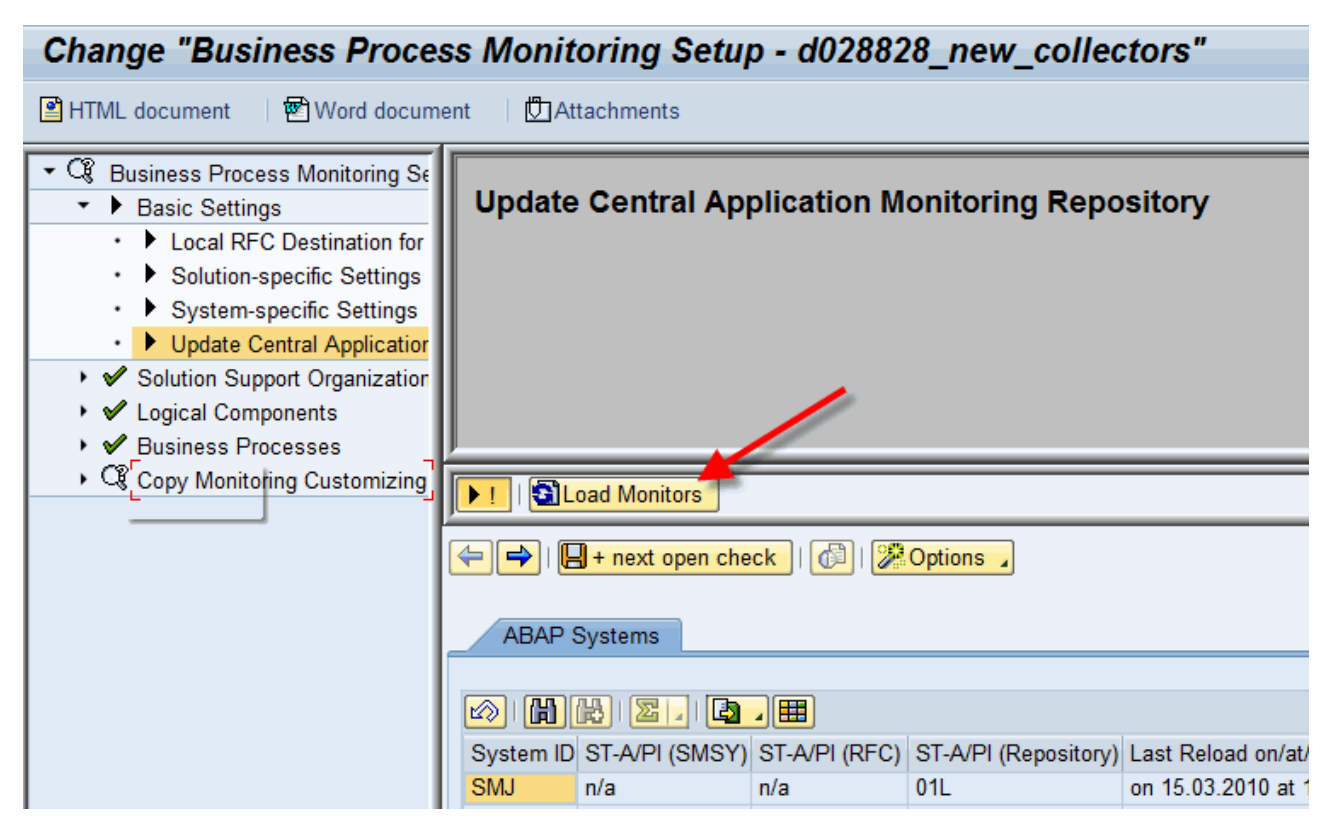

<span id="page-36-0"></span>**Figure 25 Reload Monitoring Objects from the managed system (new ST-SER)**

## <span id="page-37-0"></span>5. **Interfaces**

## <span id="page-37-1"></span>5.1.**ST-SER Version >= 2008\_2**

The call of the subroutine with the new interface will look like this:

PERFORM dc\_cucustXX IN PROGRAM z\_bpm\_ecu\_collector

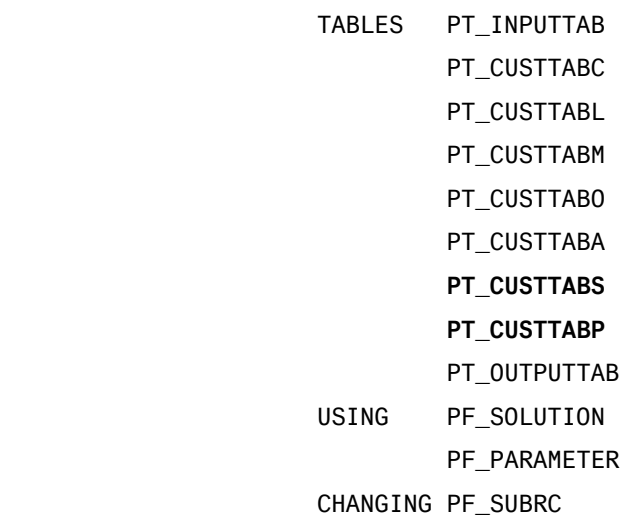

Tables **PT\_CUSTTABS and PT\_CUSTTABP** are new in the latest delivered interface.

**PT\_CUSTTABS** = Table containing the customizing of the SAP Solution Manager. The content of this table are the parameters, counters and select options that the customer has maintained previously for every Application Monitoring Object defined. Structure: appmons = ts\_appmons, (Active Alert Monitoring Object / Key Figure / Counter and Select Options)

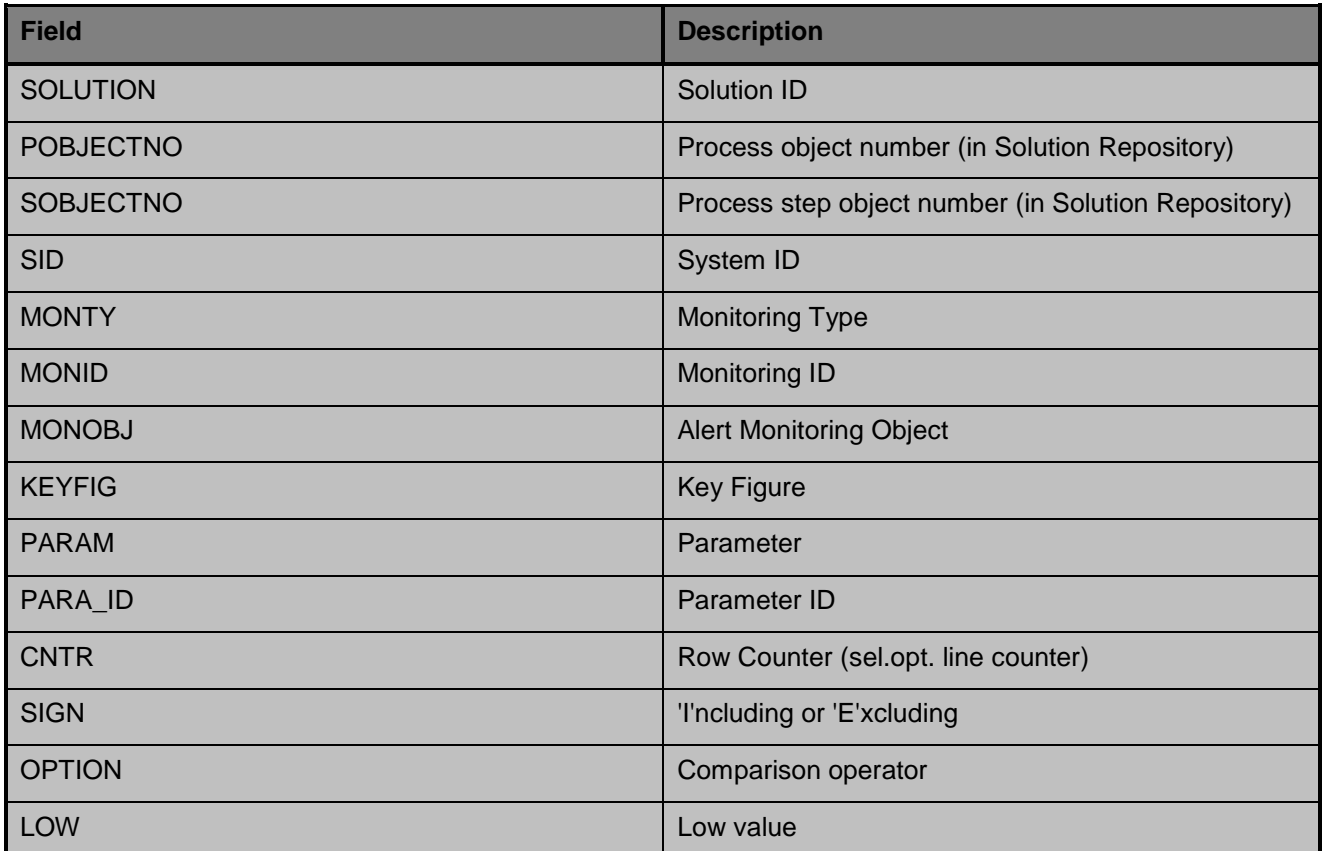

v.

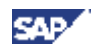

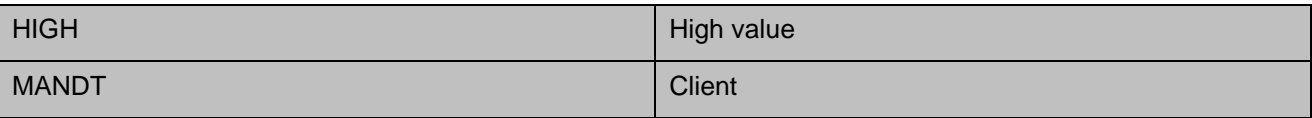

PT\_CUSTTABP = Table containing the definition of the customizing which is visible in the SAP Business Process Setup session.

## <span id="page-38-0"></span>5.2.**ST-SER Version <= 2008\_1**

The call of the subroutine will look like this:

PERFORM dc\_cucustXX IN PROGRAM z\_bpm\_ecu\_collector

- TABLES pt\_inputtab pt\_custtabc pt\_custtabl pt\_custtabm pt\_custtabo pt\_custtaba pt\_custoutputtab USING pf\_solution pf\_parameter "lf\_pid CHANGING pf\_subrc .
- **PT\_CUSTTABA** = Table containing the customizing (thresholds) of the SAP Solution Manager. The content of this table are the parameters that the customer has maintained previously for every Application Monitoring Object defined. Structure: appmona = ts\_appmona, (Active Alert Monitoring Object / Key Figure)
- **A P P M O N A**

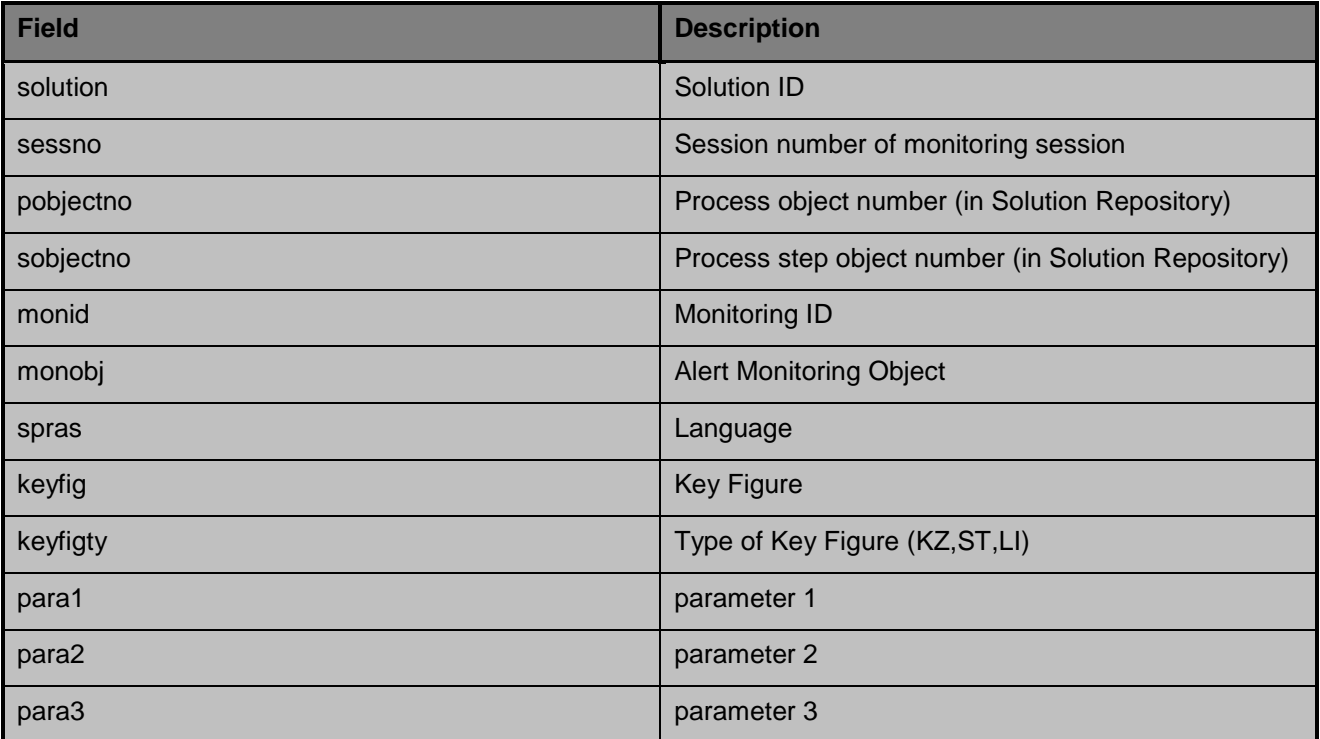

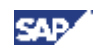

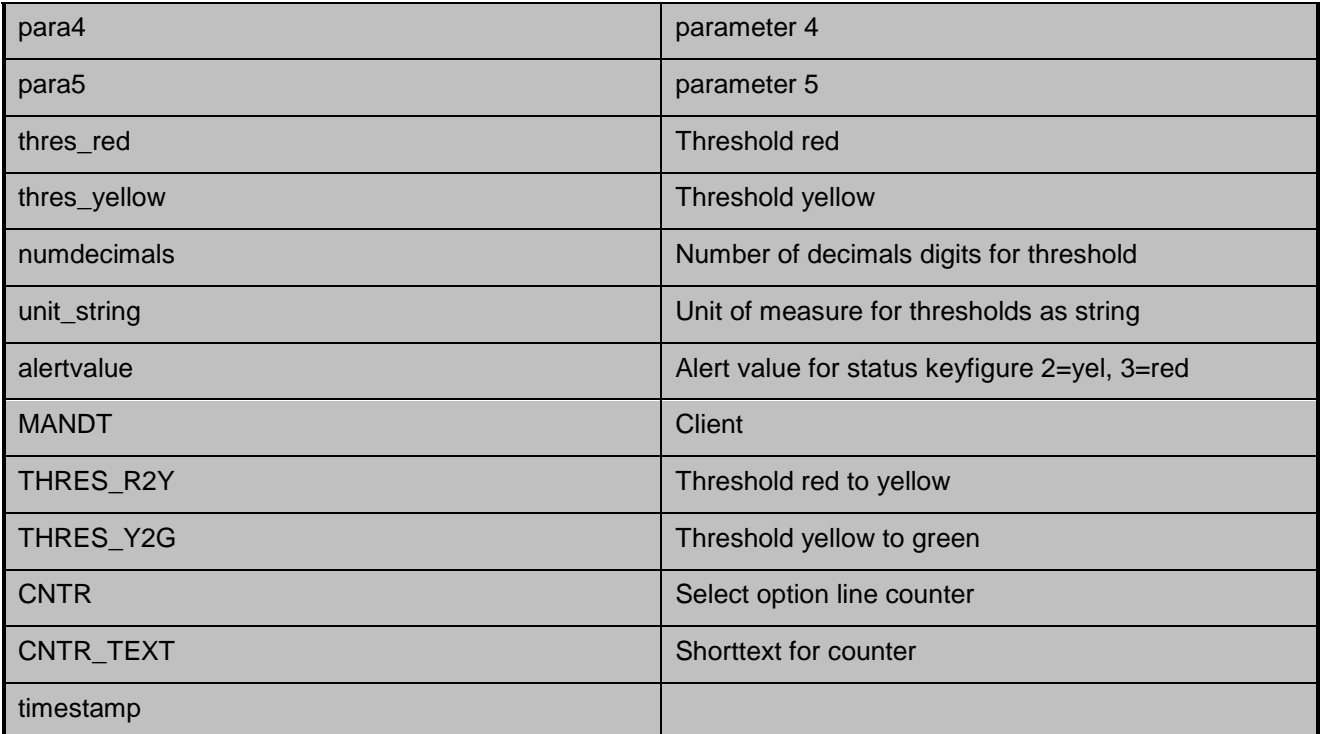

**PT\_CUSTOUTPUTTAB** = Table containing alerts (from the data collector) to be transferred to the SAP Solution Manager. This is the table that customers have to fill in the data collector subroutine to deliver alerts to SAP Solution Manager. Structure: (= ts\_appmoni, Output structure for alert information).

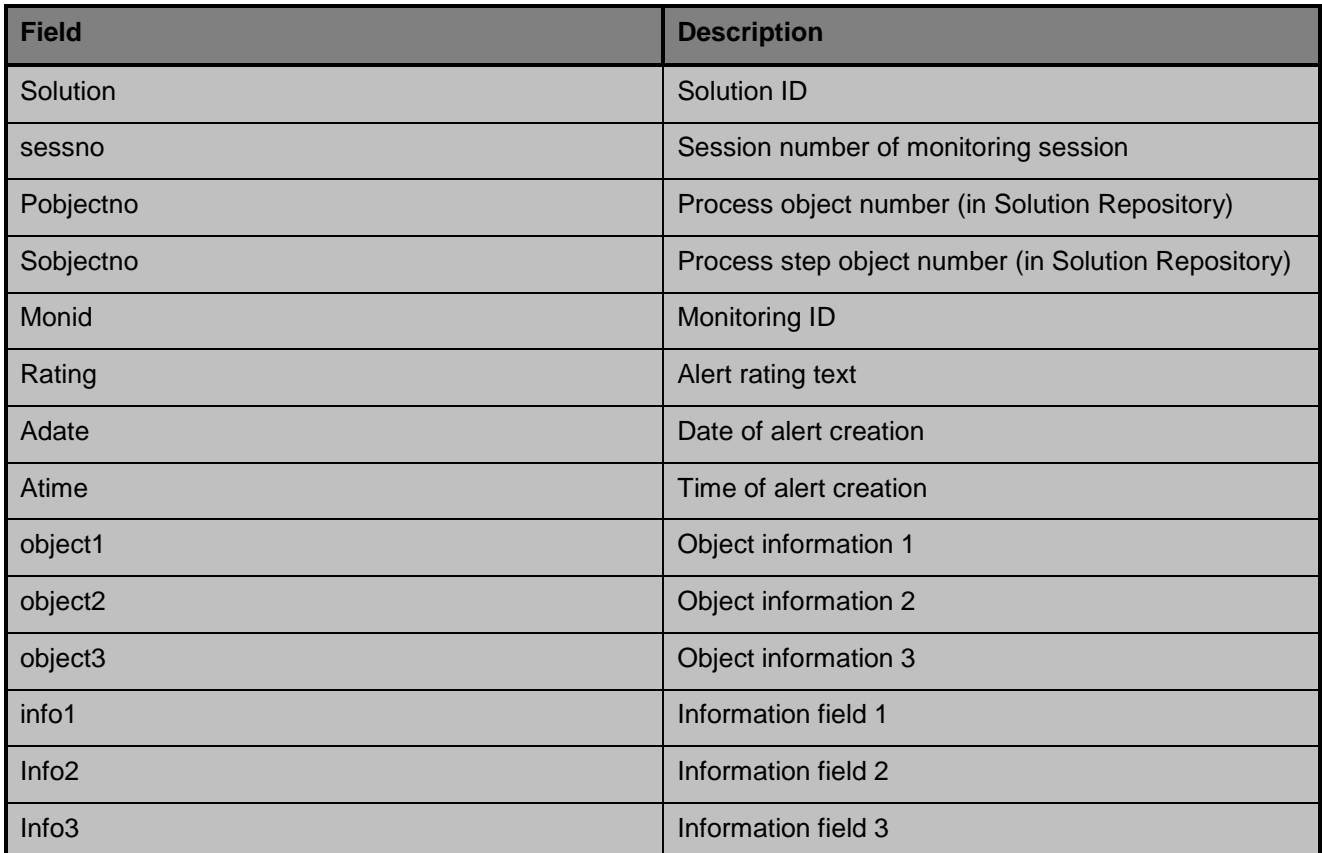

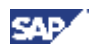

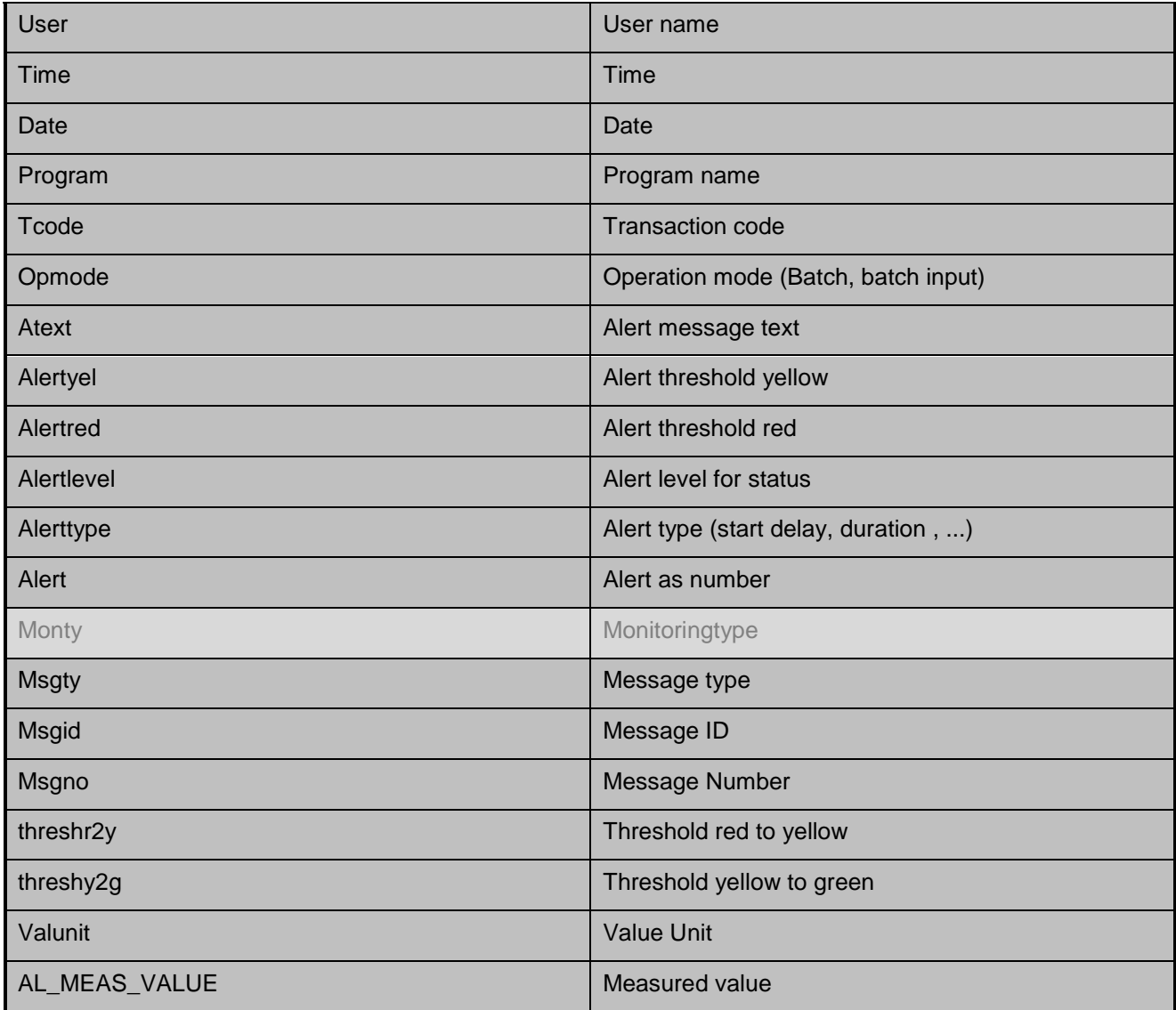

The next picture shows a connection between the customizing ("Which columns should be displayed?") and the infrastructure ("Where is the content of those columns stored?"). As you have seen, the table **pt\_custtaba** contains the customizing from the Set Up session, i.e. the input for the collector. In our example, it is the information which runtime in seconds has a job to exceed and what is the number of jobs that have to exceed it in order to raise an alert. The table **pt\_custoutputtab** would be the output of the collector, and every line of this table will create an alert line in the Business Process Monitoring session in the SAP Solution Manager.

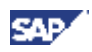

## <span id="page-41-0"></span>6. **Further Information**

#### **How to create the coding in a 3-System Landscape (Development System, Test-System, Production System)?**

- 1. Create the Report (Z\_BPM\_ECU\_COLLECTOR) in your Development System
- 2. Create a new Solution only for testing of your new Customer Exit
	- a. The leading system has to be your Development System or your Testing System respectively
- 3. After testing of your developed Customer Exit transport the ABAP report Z\_BPM\_ECU\_COLLECTOR into your Productive System. You have to maintain the "customizing" for the Monitoring Objects manually in the Productive System. Currently there is no transport mechanism for the customizing.

### **What isn't possible with the ST-SER Version <= 2008\_1?**

If you use ST-SER Version <= 2008\_1 you cannot implement the Validation Check and the possibility to provide default values because the respective Push-Buttons are not available in the Setup Session.

There are 2 more restrictions coming from the fact that the table pt\_custtabs is not available in the interface of the program DC\_CUCUSTXX:

- the number of parameters which can be used per keyfigure is restricted to 5
- the parameters cannot be used as range parameter.

### **Related documents**

Business Process Monitoring Set-Up Guide found in the Media Library on the [SAP Service Marketplace](http://service.sap.com/bpm) under Quick Link /bpm (http://service.sap.com/bpm).